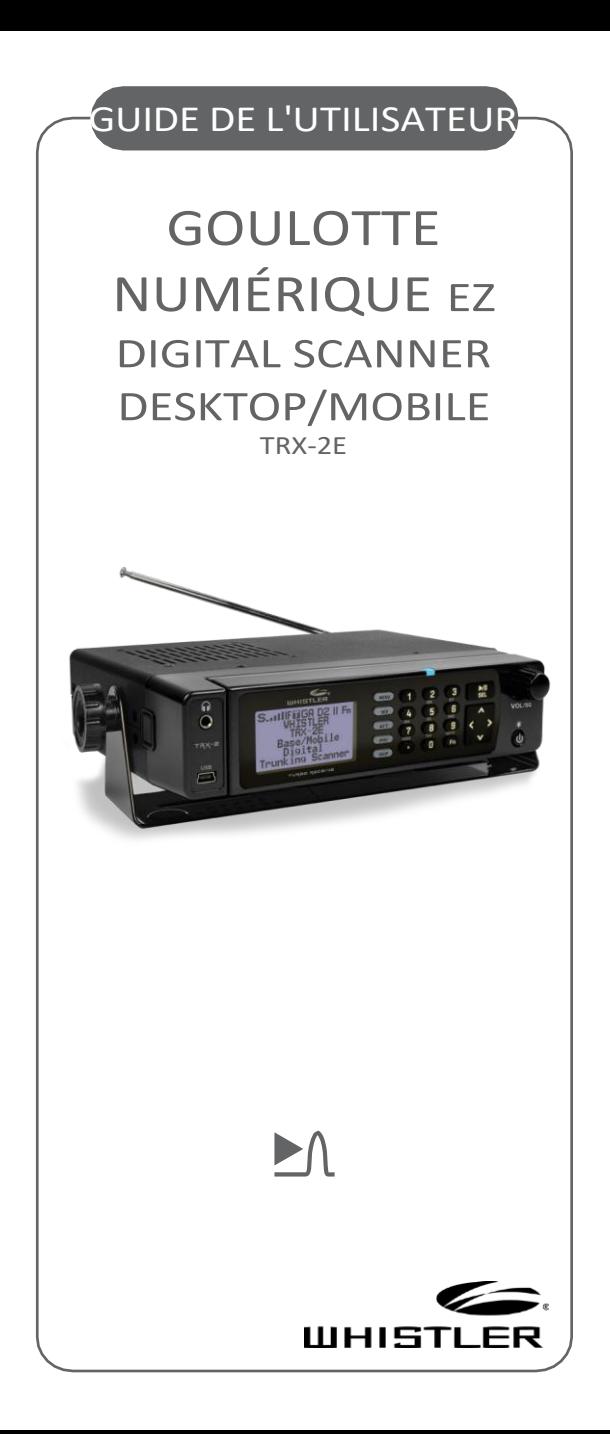

# SOMMAIRE

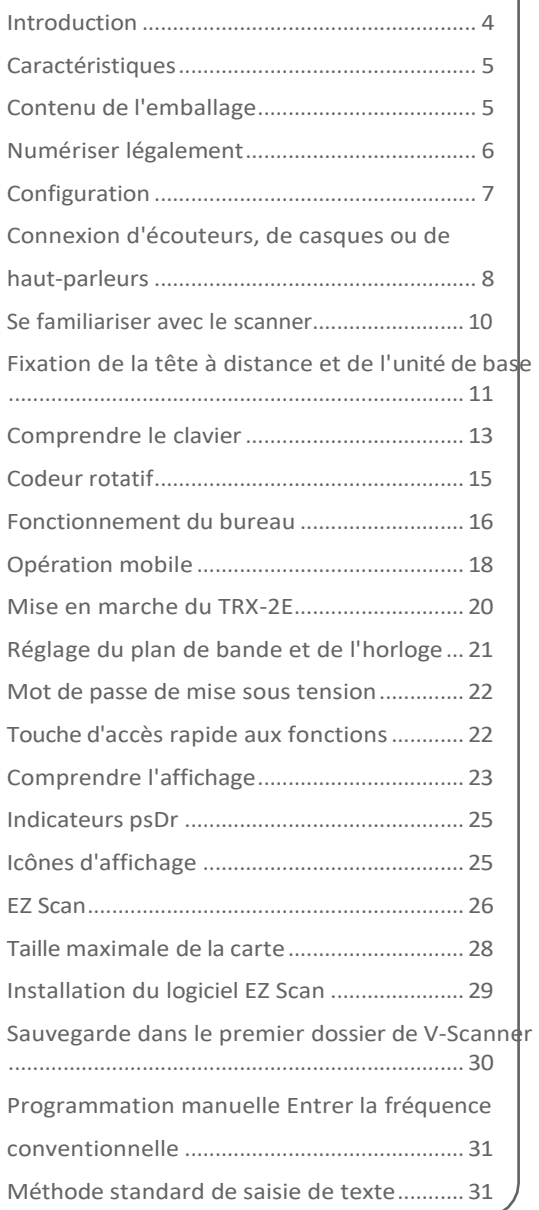

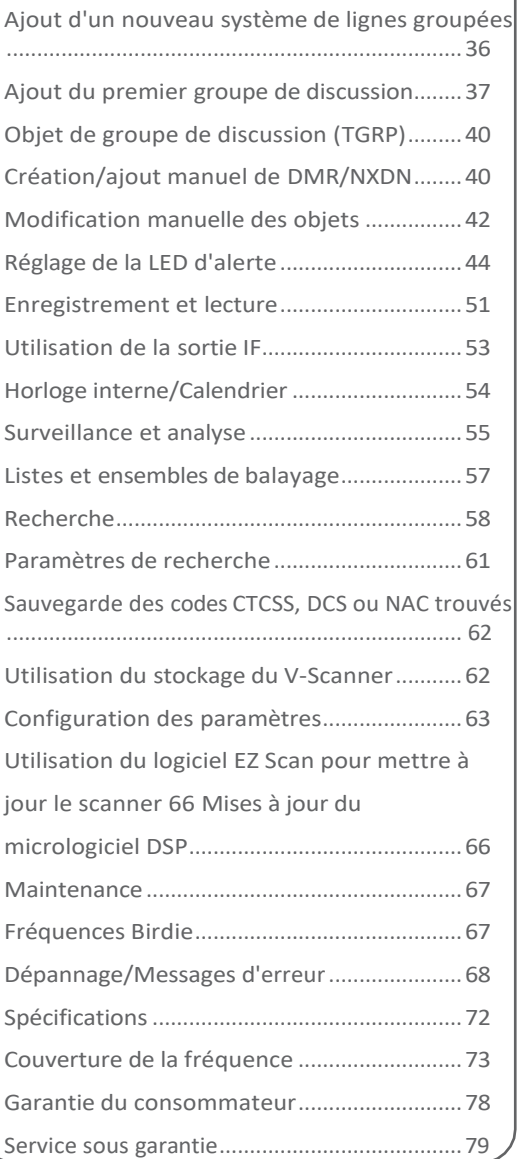

SOMMAIRE

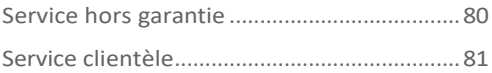

## INTRODUCTIONS

La technologie de numérisation a considérablement évolué au fil des ans. Un scanner avec une interface utilisateur orientée objet est conçu pour aider l'amateur à constituer une collection d'objets à numériser :

- Commencez petit et développez
- Organiser les fréquences conventionnelles et les groupes de conversation
- Suppression des chaînes et groupes de discussion indésirables

### Qu'est-ce que l'analyse orientée objet ?

La programmation des récepteurs de balayage était un défi, mais l'orientation objet La programmation simplifie le processus en utilisant des conventions communes pour la numérisation des concepts.

Un **objet scannable** est tout élément défini qui peut être scanné ou surveillé, notamment :

- Fréquences radio conventionnelles, non canalisées
- Groupes de discussion utilisés sur un système radio à ressources partagées.
- Services radio
- Recherches définies

Comme les objets scannables sont définis par les mêmes éléments de base, l'obiet L'interface utilisateur orient**é**e (OOUI) est conçue pour simplifier la numérisation en gérant tous les objets numérisables de

manière similaire. Lorsque vous apprenez à programmer un type d'objet, vous pouvez également programmer d'autres types d'objets scannables.

## <span id="page-6-0"></span>FEATURES

- Clavier fonctionnel et écran LCD rétro-éclairé
- Détection et masquage des voix audio cryptées.
- Décode les données d'identification de la radib et du groupe de discussion.
- Firmware CPU/DSP évolutif
- Interface USB 2.0 ou antérieure
- DMR/MotoTRBO™ Tier II
- NXDN
- Fonctionnalité P25 améliorée (Phase II, X2- TDMA)
- Logiciel PC pour personnaliser vos paramètres
- Tête de télécommande détachable avec support magnétique
- Appareil de mesure de l'intensité du signal
- 200 listes de balayage
- Liaisons multi-systèmes
- Balayeur de spectre
- Prises casque/haut-parleur
- LED d'alerte programmable
- Alarmes audio programmables
- Système de stockage V-Scanner II
- Enregistrement audio
- Horloge / calendrier intégré
- Recherches de services intégrées
- Sortie discriminante intégrée
- <span id="page-6-1"></span>• Scanner de bureau/mobile avec tête à distance
- Antenne BNC Pull up
- Câble USB
- Carte SD (installée dans le scanner)
- Logiciel PC inclus sur la carte SD
- Câble LAN spécial de 6½ ft. Câble LAN pour tête à distance
- Support de montage de la tête à distance et vis
- Kit de support de montage et de matériel
- Câble d'alimentation DC
- Adaptateur secteur

- Guide de l'utilisateur
- Guide de démarrage rapide

# <span id="page-8-0"></span>SCANNER LÉGALEMEI

VEUILLEZ NOTER : Il est illégal d'écouter certaines transmissions que votre scanner peut recevoir. Veuillez consulter les conditions de licence locales.

N'ouvrez pas le boîtier de votre scanner pour y apporter des modifications qui pourraient lui permettre de capter des transmissions illégales.

surveiller. Cela pourrait vous exposer à des sanctions légales. Nous encourageons une utilisation responsable et légale du scanner.

Dans certaines régions, l'utilisation mobile de ce scanner est illégale ou nécessite un permis. Vérifiez les lois en vigueur dans votre région. Il est également illégal dans de nombreuses régions d'interférer avec les fonctions des agents de la fonction publique. les responsables de la sécurité en se rendant sur les lieux d'un incident sans autorisation.

AVERTISSEMENT : Tout

changement ou modification de cet appareil non expressément approuvé par la partie responsable de la conformité peut annuler le droit de l'utilisateur à utiliser l'équipement.

## **SFTUP**

#### <span id="page-10-0"></span>Pour connecter l'antenne fournie :

- 1. Alignez les fentes autour du connecteur de l'antenne avec les languettes de la prise d'antenne.
- 2. Appuyez l'antenne sur la prise et tournez la base de l'antenne dans le sens des aiguilles d'une montre jusqu'à ce qu'elle se verrouille en place.
- 3. L'utilisation mobile nécessite une antenne externe.

Pour connecter une antenne externe, suivez les instructions d'installation fournies avec l'antenne. Utilisez toujours un câble coaxial de 50 ohms, tel qu'un câble coaxial diélectrique à faible perte RG-58 ou RG-Vous pouvez également avoir besoin d'un adaptateur BNC.

### **AVERTISSEM**

une antenne extérieure.

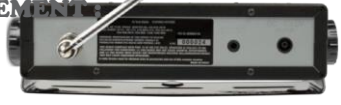

Si l'antenne commence à tomber, laissez-la partir ! Elle pourrait entrer en contact avec des lignes électriques aériennes. Si l'antenne touche une ligne électrique, il faut toucher le l'antenne, le mât, le câble ou les haubans peuvent provoquer une électrocution et la mort. Appelez la compagnie d'électricité pour retirer l'antenne. N'essayez PAS de le faire vous-même.

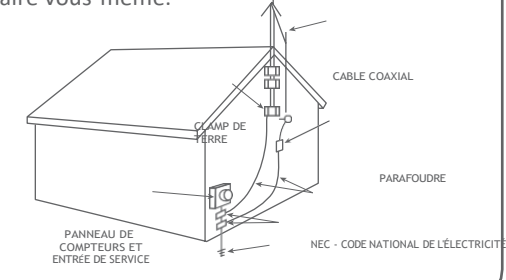

CONDUCTEURS DE MISE À LA TERRE (SECTION 810-21 DU NEC)

CLAMPS DE TERRE

SYSTÈME DE MISE À LA TERRE DES SERVICES D'ÉLECTRICITÉ (NEC ART 250. PARTIE H)

## **SETUP**

AVERTISSEMENT : Les antennes extérieures doivent être correctement mises à la terre pour éviter l'accumulation d'électricité statique et les dommages causés par la foudre. Article 810 du Code national de l'électricité, ANSI/NFPA 70, fournit des informations sur la mise à la terre correcte du mât d'antenne, la connexion du câble coaxial à un parafoudre, la taille des conducteurs de mise à la terre, l'emplacement des câbles de mise à la terre.

du parafoudre et la connexion des conducteurs de mise à la terre aux électrodes de mise à la terre.

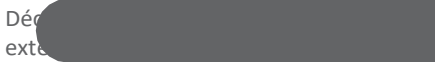

pour éviter tout dommage.

Pour une écoute privée, vous pouvez brancher un mini-écouteur de 3,5 mm (1/8 pouce) ou un câble de 3,5 mm (2,5 pouces).

un casque (non fourni) dans la prise casque située à l'avant. Cela déconnecte automatiquement le haut-parleur interne.

#### Connexion d'une enceinte supplémentaire

Dans les zones bruyantes, ou si vous installez le scanner dans un véhicule, un haut-parleur d'extension (non fourni) peut permettre une écoute plus confortable.

Branchez la mini-fiche de 3,5 mm du câble du haut-parleur dans la prise EXT. SP, située sur le panneau arrière de la radio.

Écouter en toute sécurité

Pour protéger votre audition, suivez ces directives lorsque vous utilisez des écouteurs :

1. Ne connectez pas de casque à la prise de haut-parleur externe située sur le panneau arrière de la radio.

### CONNEXION D'UN ÉCOUTEU D'UN CASQUE OU D'ENCEINT

- 2. Réglez le volume à zéro avant de mettre le casque. Avec le casque sur les oreilles, réglez le volume à un niveau confortable.
- 3. Évitez d'augmenter le volume une fois que vous l'avez réglé. Avec le temps, votre sensibilité à un niveau de volume diminue. Ainsi, des niveaux de volume qui ne vous gênent pas peuvent endommager votre audition.
- 4. Évitez ou limitez l'écoute à des niveaux de volume élevés. Une exposition prolongée à des niveaux de volume élevés peut entraîner une perte auditive permanente.

### Sécurité routière

Le port d'un casque d'écoute pendant la conduite d'un véhicule à moteur peut créer un danger pour la circulation et est illégal dans la plupart des régions. Même si certains casques vous permettent d'entendre certains sons extérieurs lorsqu'ils sont écoutés à un niveau de volume normal, ils peuvent néanmoins présenter un danger pour la circulation. Faites preuve d'une extrême prudence !

<span id="page-15-0"></span>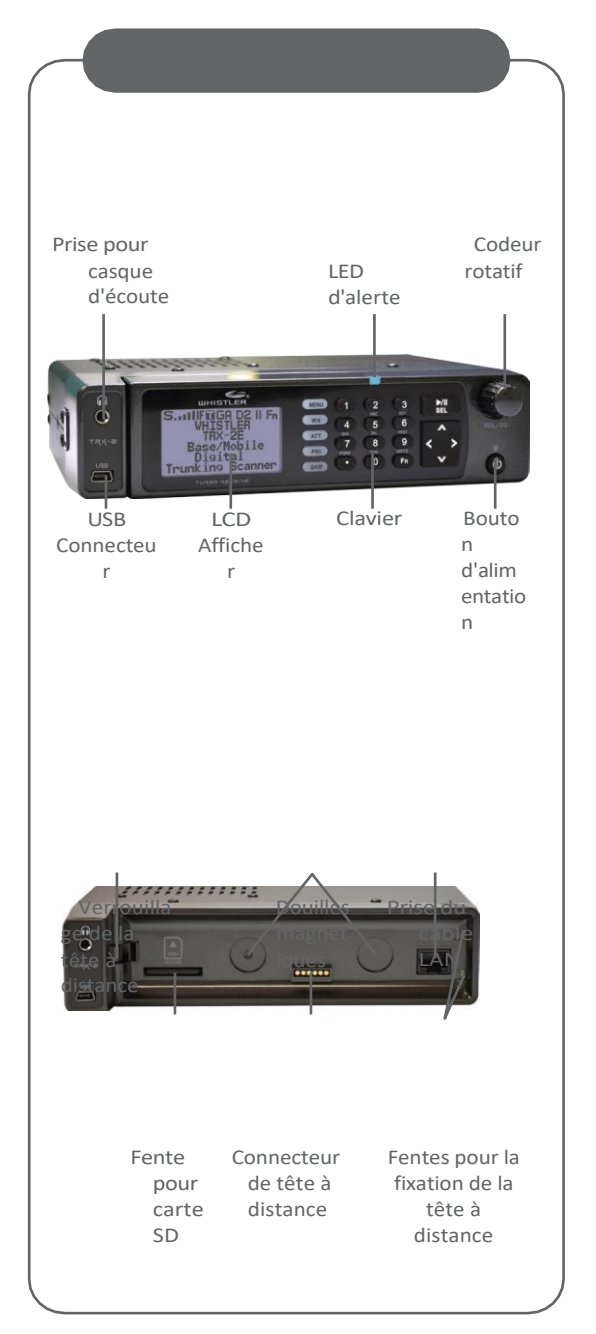

### <span id="page-16-0"></span>FIXATION DE LA TÊTE À DISTANCE ET DE L'UNITÉ DE BASE

Pour détacher l'unité de tête à distance de l'unité de base, appuyez sur le bouton de libération situé sur le côté gauche de l'unité de base et maintenez-le enfoncé. Un écart apparaîtra entre l'unité de base et la tête à distance. Saisissez la tête à distance et retirez-la délicatement de l'unité de base.

Si le scanner était allumé, il continuera à scanner, mais vous ne pourrez pas effectuer de modifications tant que vous n'aurez pas reconnecté la tête ou le câble à l'unité principale.

Pour relier l'unité de base et l'unité principale distante, connectez-les à l'aide du câble droit 8P8C de type B fourni.

Pour rattacher la tête à distance à la base, débranchez le câble LAN des deux unités et alignez les broches de guidage sur le côté droit de la tête à distance avec les fentes de l'unité de base. Ensuite, appuyez délicatement sur la tête de la télécommande dans l'unité de base, en gardant vos doigts hors de l'espace entre la tête de la télécommande et la base. Les aimants s'accrochent et maintiennent la tête à

distance en place. L'unité de tête à distance peut être fixée à u (non disponible). inclus) si vous leo souhaitez.

Appuyez ici Tête à distance AVERTISSEMENT : installez toujours la tête à distance avec précaution, en

gardant vos doigts à l'écart ; les aimants sont très puissants. Tenez toujours les aimants à l'écart des personnes portant des appareils médicaux électriques tels que les stimulateurs cardiaques, car les aimants peuvent provoquer un dysfonctionnement de ces appareils, mettant ainsi la vie du porteur en danger.

### FIXATION TÊTE TÊTE À DISTANCE ET UNITÉ DE BASE

Gardez toujours les aimants à l'écart des supports magnétiques, tels que les disques et les bandes, et des équipements sensibles au magnétisme, tels que les écrans d'ordinateur et les montres, pour éviter d'effacer des données ou d'endommager l'équipement. Les aimants en terre rare peuvent être endommagés par la chaleur ; évitez les températures supérieures à 80 degrés Celsius (175 degrés Fahrenheit), comme dans les voitures garées. Des températures plus élevées affaiblissent définitivement les aimants.

### Spécification du câble LAN :

Interface : Compatible RS-485 Câble d'interface : Fiche modulaire 8P8C, Type  $\frac{1}{2}$ , Câble droit de 6½ pieds

AVERTISSEMENT : Utilisez uniquement le câble droit 8P8C de type B fourni (CAT 5 ou CAT 6) pour connecter la tête à distance à l'unité de base jusqu'à une longueur de 100 pieds. D'autres types de câbles, y compris les câbles croisés, peuvent endommager la tête à distance et l'unité de base.

### <span id="page-19-0"></span>COMPRENDRE LE **CLAVIER**

Votre scanner est doté d'un clavier rétroéclairé, comme illustré ci-dessous, en plus du bouton d'alimentation situé à l'avant de la tête de commande à distance.

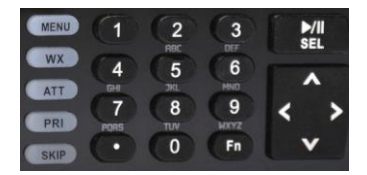

POWER/BACKLIGHT est situé en bas à droite de la tête de la télécommande. Maintenez cette touche enfoncée jusqu'à ce que l'écran affiche "release button" pour allumer et éteindre le scanner. Appuyez brièvement pour confirmer le niveau de rétroéclairage. Lorsque le niveau de rétroéclairage apparaît, tournez le bouton rotatif pour augmenter/diminuer le niveau de rétroéclairage.

MENU - permet d'accéder à des fonctions supplémentaires liées au mode de fonctionnement actuel du scanner, et donne accès au menu principal, dans lequel les principales fonctions sont contrôlées.

WX - permet d'accéder instantanément à la sélection de l'utilisateur à partir de SERVICE SEARCH.

ATT - contrôle la fonction d'atténuation et alterne entre le mode d'atténuation par objet, le mode d'atténuation globale et l'atténuation globale activée.

PRI - permet de basculer le paramètre de priorité pour l'objet sélectionné ou actif, Fn PRI permet d'activer ou de désactiver le mode prioritaire pendant la numérisation.

### COMPRÉHENSION DU CLAVIER

**SKIP** - si vous appuyez sur cette touche pendant la surveillance ou la pause d'un objet, la réception de cet objet sera temporairement désactivée. En appuyant à nouveau sur la touche **SKIP** alors que l'objet est sélectionné, la surveillance normale reprend. La touche **SKIP** peut également peut être programmé pour verrouiller un objet de manière permanente si cette option est sélectionnée dans les paramètres généraux.

menu. Lors de l'édition de texte, l'appui sur la touche **SKIP** efface tout le texte à droite et à l'avant du curseur. En mode lecture, la touche SKIP arrête la lecture de l'enregistrement en cours et, en cas de lecture de plusieurs enregistrements, fait passer à l'enregistrement suivant. En mode Météo, la touche **SKIP** permet de basculer entre le mode radio météo normal et le mode veille SAME. Dans de nombreuses fonctions du menu, la touche SKIP est utilisée pour annuler ou interrompre une modification en cours.

**Fn** - Active les fonctions des touches alternatives. ◆ ‡  $\Rightarrow$  ‡  $\Rightarrow$  ↓ ↑  $\cap$  - contrôle les modes Scan, Pause

et Lecture, et est utilisé dans les menus pour sélectionner,

les options d'activation ou de désactivation.

Bouton poussoir quatre voies  $\bar{\wedge} \Delta \nabla$ ,  $\div$   $\rightarrow$ Les touches sont utilisées pour la navigation pendant la navigation les objets et les menus.

Clavier alphanumérique - saisie rapide des fréquences, des ID des groupes de discussion et des étiquettes. Pendant le balayage, les touches 1 à 200 permettent d'activer ou de désactiver la liste de balayage sélectionnée. Chaque bouton doit être enfoncé dans les 2 secondes suivant le dernier. Si plus d'une liste de balayage doit être activée ou désactivée, appuyez une fois sur la virgule comme séparateur. Si vous appuyez deux fois sur la virgule, la séquence se termine.

Exemple : Si vous souhaitez faire basculer la liste de balayage 9, vous appuyez sur 9 Si vous souhaitez faire basculer la liste de balayage 9, 11 et 22, appuyez simplement sur les touches suivantes : 9 . 11 . 22 ou 9 . 11 . 22 . ou 9 . 11 . 22 ..

## <span id="page-22-0"></span>CODEUR ROTATIF

Votre scanner est équipé d'un bouton de commande multifonctions monté en haut à droite de la tête de la télécommande.

Vous pouvez tourner le bouton à droite et à gauche, et appuyer dessus pour cliquer. Les fonctions de l'encodeur rotatif sont "sensibles au contexte". Vous pouvez sélectionner le mode de fonctionnement souhaité du bouton rotatif (volume ou squelch) dans le menu Global Settings sous Knob Dflt.

Définissez le délai d'expiration du codeur rotatif en secondes dans le menu Global Settings sous Knob T/Out.

La fonction par défaut est le contrôle du volume pendant le balayage. En appuyant une fois sur le bouton, on passe temporairement au contrôle du squelch. Après 5 secondes (réglables) d'inactivité, le bouton revient à sa fonction par défaut.

En mode squelch, la fonction par défaut consiste à faire défiler les niveaux de squelch pendant le balayage. En appuyant une fois sur le bouton, on passe temporairement au contrôle du volume. Après 5 secondes (réglables) d'inactivité, le bouton revient à sa fonction par défaut.

Utilisez la fonction squelch pour optimiser la réception. Lorsque le niveau d'accord silencieux est élevé, seuls les signaux forts passent par la porte d'accord silencieux, et les signaux plus faibles peuvent ne pas être reçus. Lorsque le niveau d'accord silencieux est bas, la porte d'accord silencieux est ouverte même en l'absence de signal, ce qui fait que le scanner balaie lentement ou s'arrête sur les objets, même en l'absence de transmission, et qu'il n'y a que du bruit. Le scanner fonctionne mieux lorsque la porte

squelch est réglée de manière à être fermée en l'absence de transmission, mais à pouvoir s'ouvrir lorsqu'une transmission souhaitée se produit. Le réglage idéal pour le niveau de squelch se situe entre 9 et 11.

## ENCODEUR ROTATIF

Si vous trouvez que le scanner semble numériser très lentement ou s'arrêter sur fréquences avec du bruit uniquement, augmentez le niveau du squelch jusqu'à ce que le balayage normal reprenne.

Dans les menus, le bouton rotatif permet de faire défiler les éléments du menu vers le haut et vers le bas et une simple pression permet de sélectionner l'option de menu indiquée.

Lors de la saisie de données alphanumériques telles que des noms de listes de balayage, le bouton rotatif fait défiler la liste des caractères (lettres, chiffres, ponctuation) vers le haut ou vers le bas ; une simple pression permet de sélectionner le caractère indiqué.

Le codeur rotatif peut être utilisé pour

rég $^{\prime}$ brièvement sur Power le Santon

<span id="page-24-0"></span>rétroéclairage est allumé, puis tournez le codeur pour augmenter ou diminuer la luminosité.

Le support de montage fourni peut servir de support de bureau lorsqu'il est installé sous la radio. Vous pouvez également utiliser le

support de montage à l'intérieur pour fixer la radio sous une table ou une étagère en installant le support de montage au-dessus de la radio.

Fixez les trois pieds en caoutchouc autoadhésifs au bas du support de montage dans les espaces prévus à cet effet. Les pieds en caoutchouc permettent d'éviter de glisser sur des surfaces lisses et de

rayer votre bureau ou votre table. N'utilisez pas les pieds en caoutchouc si vous prévoyez de fixer le support de montage à une surface fixe à l'aide de vis.

Fixez les deux rondelles en caoutchouc autoadhésives à l'intérieur des côtés du support de montage, sur les trous utilisés lors de la fixation de l'appareil.

# FONCTIONNEMENT D

le support aux trous latéraux du scanner. Veillez à bien aligner les trous de la rondelle avec les trous du support de montage. Les rondelles en caoutchouc permettent de protéger le boîtier du scanner contre les rayures.

BUREAU

Faites glisser le scanner avec précaution dans l'ensemble du support de montage et utilisez les deux boutons moletés fournis pour fixer le scanner dans le support de montage.

Branchez le bloc d'alimentation CA fourni sur votre prise murale. Connectez la fiche d'alimentation coaxiale à la radio.

REMARQUE : Branchez l'adaptateur dans une prise de courant facilement accessible située à proximité de l'équipement.

AVERTISSEMENT : L'orientation correcte de l'adaptateur est en position verticale ou au sol. Pour éviter tout choc électrique, ne pas

utiliser la fiche polarisée de l'adaptateur secteur avec une rallonge, un réceptacle ou une autre prise, à moins que vous ne puissiez insérer complètement les lames pour éviter de les exposer.

Connectez l'antenne télescopique fournie à la prise d'antenne de l'unité de base. Pour une réception optimale, réglez la longueur de l'antenne comme suit :

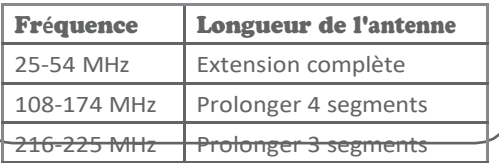

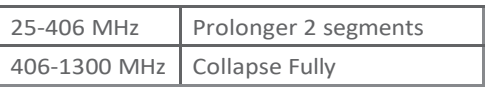

## FONCTIONNEMENT D

REMARQUE : Si vous le souhaitez, vous pouvez également connecter une antenne de station de base externe équipée d'un connecteur mâle BNC au connecteur d'antenne. Veuillez vous reporter à la section

BUREAU

intitulé "Connexion de l'antenne" pour connaître les instructions et les avertissements instructions in portants.

### $RE$ ue : Une antenne externe externe esterne esterne esterne esterne esterne esterne esterne esterne esterne esterne esterne esterne esterne esterne esterne esterne esterne esterne esterne esterne esterne esterne esterne e

<span id="page-28-0"></span>nécessaire pour le fonctionnement mobile.

REMAROUE : Si vous le souhaitez. vous pouvez également connecter une antenne de station de base externe équipée d'un connecteur mâle BNC au connecteur d'antenne. Veuillez vous reporter à la section

intitulé "Connexion de l'antenne" pour connaître les instructions et les avertissements importants.

REMARQUE : Une antenne externe est nécessaire pour le fonctionnement mobile.

En fixant le support de montage au-dessus de la radio, vous pouvez installer la radio sous le tableau de bord de votre véhicule, ou à tout autre endroit où la radio sera suspendue par le haut. Vous pouvez également utiliser le support de montage sous la radio, ce qui permet de monter la radio sur toute surface plane de votre véhicule.

Choisissez un emplacement de montage qui ne gêne pas la visibilité pendant la conduite. Faites attention à choisir un emplacement qui n'interfère pas avec le déploiement des airbags de votre véhicule. Il est extrêmement important de ne pas monter cet équipement ou tout autre équipement à des endroits où le

déploiement des coussins d'air pourrait causer la perte de l'équipement. propulsé vers les passagers du véhicule. Si nécessaire, demandez conseil à votre concessionnaire automobile ou à un atelier de réparation.

# OPÉRATION MOBILE

Utilisez le support de montage comme modèle pour marquer les emplacements des deux vis de montage. Aux emplacements marqués, percez des trous légèrement plus petits que les vis. Veillez à ne pas endommager le câblage ou les composants qui se trouvent derrière la surface de montage. À l'aide des vis et des rondelles de blocage fournies, fixez le support de montage à votre véhicule.

Fixez les deux rondelles en caoutchouc autoadhésives à l'intérieur des côtés du support de montage, sur les trous utilisés lors de la fixation du support aux trous latéraux du scanner.

Les rondelles en caoutchouc permettent de protéger le boîtier du scanner contre les rayures.

Faites glisser le scanner dans l'ensemble du support de montage et utilisez les deux boutons moletés fournis pour fixer le scanner dans le support de montage.

Connectez le câble d'alimentation CC fourni à une source d'alimentation dans votre véhicule comme suit : Débranchez le câble de la borne négative (-) de la batterie de votre véhicule avant d'effectuer toute connexion au système électrique de votre véhicule.

REMARQUE : Le débranchement de la batterie peut réinitialiser certains dispositifs de votre véhicule, tels que les systèmes audio automobiles, les systèmes de navigation, les systèmes d'alarme, les systèmes d'entrée sans clé, etc.

Acheminez le cordon d'alimentation CC fourni entre une source d'alimentation et l'emplacement de montage de votre scanner. Mettez le fil noir du câble d'alimentation CC fourni à la terre sur le châssis de votre véhicule, en perçant un petit trou dans un

élément du cadre métallique sous votre tableau de bord et en utilisant une petite vis à tôle pour fixer le fil noir au cadre.

# OPÉRATION MOBILE

REMAROUE : Assurez-vous que la vis de mise à la terre est en contact complet avec le cadre métallique de votre véhicule.

Connectez le fil rouge du câble d'alimentation CC fourni à une source de tension qui s'allume et s'éteint avec le commutateur d'allumage.

Insérez la fiche d'alimentation coaxiale dans la prise DC 13,8V située à l'arrière de la radio. Reconnectez le câble à la borne négative (-) de la batterie de votre véhicule.

Le cordon d'alimentation CC est équipé d'un fusible en ligne. Ce fusible protège votre scanner et votre véhicule des dommages en cas de dysfonctionnement de l'équipement ou de court-circuit. Ne retirez pas le portefusible en ligne du cordon d'alimentation CC. Si le fusible saute, remplacez-le par un fusible à action lente de 3 A et remettez l'appareil sous tension. Si le fusible saute à nouveau, vérifiez l'absence de court-circuit dans tout le câblage et vérifiez que la radio ne présente pas de dysfonctionnement.

AVERTISSEMENT : Vous devez utiliser une source d'alimentation fournissant 12-14,4 V CC et d'une capacité nominale de 600 mA. L'extrémité centrale de la fiche d'alimentation doit étre réglée sur le position de la position de la position de la position de la position de la position de

à la prise de courant du scanner.

13,8 V. L'utilisation d'un adaptateur CC qui ne répond pas à ces spécifications pourrait endommager le scanner.

<span id="page-32-0"></span>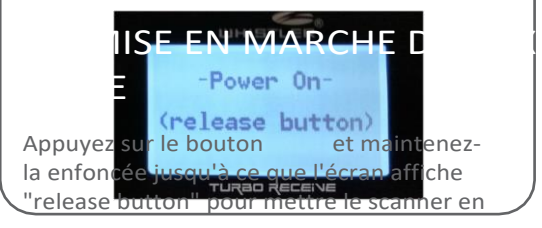

marche.

### RÉGLAGE DU PLAN DE BANDE ET DE L'HORLOGE

<span id="page-34-0"></span>Lorsque vous allumez votre scanner pour la première fois, il vous invite à définir la bande passante, la date et l'heure.

Appuyez sur la touche  $\div$  ou  $\div$  pour sélectionner le Royaume-Uni, l'Australie, la Nouvelle-Zélande, l'Australie du Sud, l'Australie de l'Ouest ou l'Australie de l'Est.

Afrique, ou France, puis appuyez sur SEL.

-Bandplan-

UK

-Bandplan-

AUS +

Appuyez sur SEL pour r**é**gler

Appuyez sur SEL pour r**é**gler -Bandplan-

NZL

Appuyez sur SEL pour r**é**gler -Bandplan- -Bandplan-

FRA

ZAF

Appuyez sur SEL pour r**é**gler

Appuyer sur SEL pour r**é**gler

Le scanner vous invite alors à saisir la date et<br>l'heure actuelles. Appuyez sur les touches<br>▼ ou ◆ ≚

pour sélectionner le chiffre souhaité, puis appuyez sur la touche<br>→ ou → pour modifier la valeur, puis<br>appuyez sur la touche \* → Yaleur, puis<br>appuyez sauter<br>pouvez sauter

ce processus en appuyant sur la touche **SKIP**. Vous pouvez régler l'horloge à tout moment à l'aide de l'application PC.

-R**é**glez l'horloge. 2017-04-03 Wed 11:00:00 Appuyez sur SEL pour r**é**gler ou sur SKIP pour sortir.

Les invites Bandplan et Date/Heure n'apparaissent qu'une seule fois lors de la mise sous tension initiale. Vous pouvez modifier la date et l'heure à partir du menu

principal et le plan de bande à partir du menu de réglage global.
# MISE SOUS TENSION MO

Définissez un mot de passe de mise sous tension défini par l'utilisateur pour restreindre l'accès à la radio. 1. Appuyez sur **MENU**.

<u>De passe</u>

- 2. Faites défiler jusqu'à Définir le mot de passe et appuyez sur  $\boxed{\blacktriangleright}$ .
- 3. Utilisez les flèches ou le clavier numérique pour régler le mot de passe.
- 4. Utilisez la touche pour accepter

les paramètres suivants les paramètres mis à jour, ou la touche **MENU** pour quitter sans enregistrer les modifications.

REMARQUE : Le mot de passe de mise de mise de

sous tension peut être réinitialisé par toute par toute par toute par toute par toute par toute par toute par personne utilisant le logiciel Ez Scan. Le motif

de passe n'offre qu'une protection limitée contre une utilisation immédiate non autorisée.

Fn + Flèche vers le haut = Haut de la liste des menus

Fn + Flèche vers le bas = Bas de la liste

des menus Fn + 0 = Mode Tune

 $Fn + 1 = Mode$  Scan

 $Fn + 2 = Menu$ 

Programme Fn + 3 =

Menu Balayage

Fn + 4 = Menu de recherche

de services Fn + 5 = Recherche

de limites

Fn + 6 = Mode lecture Fn

+ 9 = Recherche d'objet

# COMPRENDRE L'ÉCRAN

Votre scanner est doté d'un écran à cristaux liquides (LCD) rétroéclairé à fort contraste, qui vous fournit des informations sur l'état du scanner pendant que vous l'utilisez. Une interface utilisateur pilotée par des menus permet d'accéder aux paramètres qui contrôlent ce que le scanner surveille.

### Vous trouverez ci-dessous des exemples du menu des scanners.

-Menu principal - Scanner Scanlists Définir l'emplacement Parcourir la bibliothèque Parcourir les objets

L'écran "Scan" affiche une liste défilante des listes de balayage activées pendant le balayage, et affiche les commandes d'atténuateur et de liaison. l'état des canaux. Vous trouverez cidessous un exemple de l'affichage du balayage.

Scan  $G$   $\rightarrow$ U/VHF AM VHF Mar Radio CB Répéteurs amateurs PMR446

Les affichages d'objets individuels s'affichent lorsque le scanner surveille l'activité d'un objet activé. L'écran LCD comprend une rangée d'icônes en haut qui fournit des informations sur l'état du scanner pendant la surveillance d'un objet. La quantité d'informations affichées est configurée à l'aide de l'option Affichage simple dans le menu Paramètres généraux. Par exemple, si l'option Affichage simple est activée, les données suivantes s'affichent pour les groupes de discussion des lignes réseau :

- Icônes
- Scanlist
- Type d'objet et statut "psDr
- Système de goulotte
- Scanlist

# **COMPRENDRE** L'AFFICHAGE

Vous trouverez ci-dessous un exemple d'affichage d'un objet individuel avec l'affichage simple réglé sur "on". s illn $\epsilon$ + Répétiteur numérique GB7CT AIR Heathrow Tower PMR446 ch1

Affichage de la réception d'un groupe d'appel avec l'affichage simple réglé sur "on". Lorsque l'affichage simple est désactivé, des données supplémentaires sont affichées à l'écran. La quantité et le type de données affichées peuvent être personnalisés à l'aide des options Show du menu Global Settings. Par exemple, vous trouverez ci-dessous le même objet affiché avec l'affichage simple.

Affichage réglé sur "off" et Show Radio ID réglé sur "on" :

- Icônes
- Scanlist
- Type d'objet et statut "psDr
- Nom de l'objet
- $\cdot$  Sylte e de goulotte
- Radio ID
- $S$  G

GB7CTDMR TGRP 840 Amateur DMR VHF Mar ID radio : 235999

Affichage montrant la réception d'un groupe de conversation en liaison radio avec l'affichage simple réglé sur "on" et l'affichage de l'ID radio activé.

Il existe de nombreuses combinaisons de données qui peuvent être affichées sur l'écran des objets à l'aide des options Afficher du menu Paramètres globaux. Vous

pouvez en savoir plus sur ces options dans la section Paramètres de configuration du guide.

# " psDr " INDICATEURS

Dans les affichages d'objets individuels, il y a quatre caractères sur le côté droit de l'écran qui indiquent l'état de la priorité, du saut/verrouillage, du retard et de l'enregistrement pour l'objet sélectionné ou actif. Les indicateurs suivants sont possibles :

p= priorité désactivée, P= priorité activée s= skip off, S= skip on, L=lockout on d= delay off, D=delay on r= enregistrement désactivé, R=enregistrement acti

Une rangée d'icônes en haut de l'écran fournit des informations sur l'état du scanner. Ces icônes sont définies comme suit : S Le circuit d'accord silencieux (ou "porte") est ouvert.

S Le circuit de squelch (ou "gate") est ouvert DMR

G Lorsqu'il est présent, l'atténuateur est réglé sur le mode global.

A Lorsqu'il est présent, l'atténuateur est actif.

GA Lorsqu'il est présent, l'atténuateur global est activé, et l'atténuateur est actif.

Le mode AM est actif

FM Le mode FM est actif

Le mode NF Narrow FM est actif

DG La radio recoit un signal audio numérique P25/DMR avec AGC.

Dg La radio reçoit l'audio numérique P25 sans AGC.

D<sub>2</sub> La radio reçoit un signal audio numérique

P25 Phase II, avec ou sans AGC.

**Fn** La touche de fonction est active

▶ Mode Scan (balayage) Mode pause (surveillance d'un seul objet)

En cours d'enregistrement sur l'objet actif ou sélectionné

# **AFFICHAGE DES ICÓ**

**D** L'enregistrement est activé mais l'enregistrement est suspendu. La carte SD n'a presque plus d'espace. Compteur de signal indiquant la force  $\Box$  Réception actuelle des données du canal de contrôle de la liaison E Trafic numérique crypté détecté IF Le mode de sortie IF (discriminateur) de la radio est actif. P/p Priorité On/Priorité Off S/s Skip On/Skip Off D/d Delay On/Delay Off L/- Lock Out On/Lock Out Off

# EZ SCAN

Votre scanner est livré avec une carte SD installée qui contient le logiciel EZ Scan.

NOTE : Faites une copie des fichiers du logiciel EZ Scan au cas où la carte SD serait perdue ou endommagée.

## Pour retirer la carte SD du scanner :

**AVERTISSEMENT : Pour éviter que les** données de la carte SD ne soient corrompues, mettez toujours le scanner hors tension à l'aide du bouton d'alimentation du panneau avant.

- 1. Mettez le scanner hors tension ; retirez la tête de commande pour localiser le logement de la carte SD avec la carte SD installée.
- 2. Appuyez et relâchez la carte SD pour l'éjecter du scanner.

3. Pour réinsérer la carte SD, avec l'étiquette vers le haut, appuyez dessus jusqu'à ce qu'elle s'enclenche.

# EZ SCAN

REMARQUE : Utilisez toujours l'option " Préparer la mémoire du scanner/carte SD pour l'utilisation " du logiciel EZ Scan dans le menu " Scanner/carte SD " pour formater la carte SD si la carte ne fonctionne pas comme prévu ou si le scanner ne s'allume pas avec la carte SD.

La carte SD est formatée pour le système de fichiers standard FAT32 avec une taille de cluster de 32k.

## Pour formater des cartes supplémentaires (2 Go ou moins), utilisez uniquement le logiciel EZ Scan pour formater la carte SD.

- Formatez en utilisant le système de fichiers FAT avec 32k clusters.
- Si vous utilisez des cartes SD de plus de 2 Go, formatez-les en utilisant la norme FAT32 avec des clusters de 32k.
- Le formatage de la carte SD pour d'autres types de systèmes de fichiers peut entraîner un dysfonctionnement de EZ Scan.

La connexion du scanner à un ordinateur avec le câble USB fourni vous permet d'accéder à la carte avec le logiciel EZ Scan et de mettre à jour la bibliothèque, de modifier la configuration et les objets stockés, d'optimiser la carte et de reformater la carte si nécessaire. Vous pouvez également connecter la carte SD à un lecteur externe, ce qui peut fournir des taux de transfert de données plus rapides par rapport à l'accès à la carte lorsqu'elle est dans la radio.

À titre de référence, vous trouverez cidessous la structure du répertoire de la carte SD. Vous pouvez souhaiter faire une copie du dossier CDAT sur votre ordinateur à titre

de sauvegarde. Le dossier CDAT contient votre programmation EZ Scan. La modification de ces répertoires ou de leur contenu en dehors de l'application le scanner ou le logiciel EZ Scan n'est pas recommandé et peut entraîner un dysfonctionnement du scanner.

# EZ SCAN

**BTMP** Contient divers fichiers temporaires utilisés par le scanner.

CDAT Contient votre programmation

CDAT VS.nnn Contient la programmation de V-Numéro de dossier du scanner nnn, où nnn peut être compris entre 001 et 200.

La **DB** contient la bibliothèque

**MTMP** Contient divers fichiers temporaires utilisés par l'analyseur.

**STMP** Contient divers fichiers temporaires utilisés par le scanner.

CURVS.DAT Informations de configuration **CONFIG** .BIN Informations de configuration REC Enregistrements audio

LOGICIEL Logiciel EZ Scan

AVERTISSEMENT : La modification de ces fichiers, répertoires ou contenus de répertoires n'est pas recommandée, et peut entraîner un dysfonctionnement du scanner, ainsi que la perte des données de programmation.

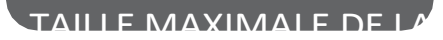

Vous pouvez acheter des cartes supplémentaires pour stocker différentes configurations ou des sauvegardes de vos données EZ Scan. Vous pouvez utiliser jusqu'à une carte SD de 32 Go. Nous

recommandons les cartes SD SanDisk.

# INSTALLATION DU LOGICIEL EZ SCAN

Une méthode pour programmer un nouveau scanner consiste à utiliser le câble USB fourni et le logiciel inclus.

[Le site www.RadioReference.com](http://www.radioreference.com/) propose également une série de ressources pour vous aider à améliorer votre expérience globale de la numérisation.

## Le logiciel EZ Scan, facile à utiliser, vous aide :

- Modifier la programmation et la configuration de l'EZ Scan.
- Mettre à jour le micrologiciel d'EZ Scan pour y apporter des améliorations et des corrections de bogues.
- Formatage et maintenance de la carte SD

Pour des instructions complètes sur l'utilisation du logiciel EZ Scan, consultez le menu d'aide de l'application PC.

Pour l'installation, connectez le scanner au port USB de votre ordinateur. À l'aide de l'explorateur Windows, ouvrez la carte SD pour afficher les fichiers, sélectionnez le logiciel, puis le fichier setup.exe et suivez les instructions à l'écran.

Acceptez toutes les invites lorsqu'elles vous sont demandées. L'utilisateur peut également insérer la carte SD dans son ordinateur via un lecteur de carte, ouvrir la carte SD, trouver et ouvrir le dossier "Software" et cliquer sur "setup.exe", puis suivre les instructions à l'écran.

# SAUVEGARDE DANS LE PREMIER DOSSIER V-

Les objets PC peuvent être sauvegardés dans le premier dossier V-Scanner disponible à partir du menu Set Location (voir la section V-Scanner II pour une discussion sur les dossiers).

Nous vous recommandons de sauvegarder vos données afin de vous prémunir contre toute modification ou suppression accidentelle.

Dans Je menu " Set Location ", faites défiler<br>jusqu'à " Backup Data " et appuyez sur la<br>touche ▶.

-Set Location-Par ville Par comté Par code postal Données de sauvegarde Clear Channels

Appuyez sur la touche  $\ast \exists \exists \exists \exists \forall \Box \Box$  pour sauvegarder vos données, ou appuyez sur la touche **SKIP** pour revenir au menu Set Location sans sauvegarder.

### -Confirmation-

Sauvegarde réelle dans le premier dossier V-Scanner disponible ? SEL=Oui, SKIP=Non

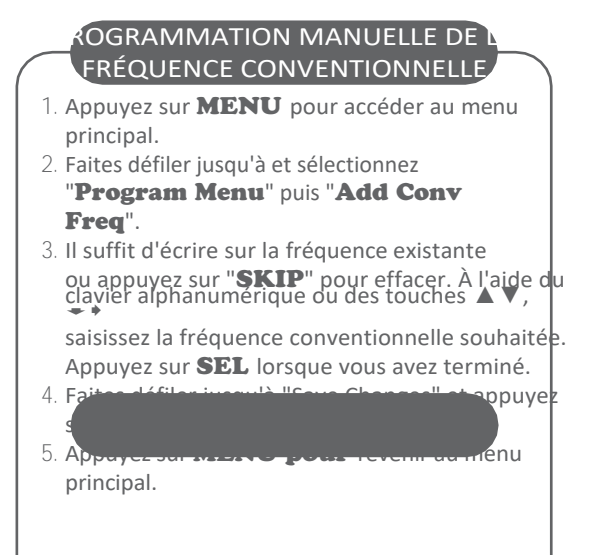

Votre scanner est doté d'un écran alphanumérique rétroéclairé à fort contraste qui fournit un retour d'information constant sur ce que fait la radio tout en balayant et en surveillant vos données.

"Objets scannables". Pour tirer le meilleur parti de votre scanner et de cet affichage, vous voudrez nommer vos objets au fur et à mesure que vous les programmez dans la radio.

Cela permet d'identifier facilement les objets actifs pendant que la radio effectue un balayage.

Votre scanner utilise une méthode de saisie de texte simple qui permet de saisir toutes les lettres majuscules et minuscules de l'alphabet, les chiffres et les symboles de ponctuation.

## Saisie et modification d'informations alphanumériques

Une méthode d'entrée de texte standard est utilisée pour entrer des informations alphanumériques dans la radio. Cette

méthode permet d'accéder facilement à chaque lettre de l'alphabet en appuyant sur deux touches qui représentent la lettre.

Prenez le temps d'étudier les touches numériques du clavier et vous remarquerez que les touches 2 à 9 ont chacune trois ou quatre lettres imprimées sur la touche

## MÉTHODE DE SAISIE DE **TEXTE**

Le panneau avant se trouve juste au-dessus de chaque touche. Pour saisir une lettre dans un champ de texte alphanumérique, il suffit d'appuyer d'abord sur la touche numérique située sous la lettre que vous souhaitez taper, puis sur la touche numérique qui correspond à la position de la lettre dans le groupe de l'écran de soie. Par exemple, le chiffre 2 est utilisé pour accéder aux lettres A, B et C. Pour taper la lettre A, appuyez sur 2 pour sélectionner le groupe ABC, puis sur 1 pour sélectionner la première lettre du groupe, A. De même, pour taper la lettre B, appuyez sur 2 pour sélectionner le groupe ABC, puis appuyez à nouveau sur 2 pour sélectionner la deuxième lettre du groupe. Et, pour taper la lettre C, il suffit d'appuyer sur 2, puis sur 3 pour sélectionner la troisième lettre du groupe "ABC".

Pour saisir des chiffres dans des champs de texte alphanumérique, appuyez d'abord sur 1, puis sur le chiffre que vous souhaitez saisir.

Pour saisir un signe de ponctuation, appuyez d'abord sur 0 pour afficher le premier jeu de signes de ponctuation, puis appuyez sur la touche numérique correspondant à la position du signe de ponctuation souhaité dans le jeu.

Appuyez sur la touche . (point) pour saisir un ESPACE.

Lorsque vous utilisez la saisie de texte standard, la touche Fn sert de touche de déplacement. Pour les lettres, le texte en majuscules est tapé par défaut, et vous pouvez passer en minuscules en appuyant sur la touche Fn avant de saisir un

caractère. Pour la ponctuation, la touche La touche Fn permet d'accéder à un deuxième ensemble de signes de ponctuation. L'action de décalage de la touche Fn reste active jusqu'à ce que vous appuyiez à nouveau sur cette touche.

# MÉTHODE DE SAISIE DE **TEXTE**

 $\overline{\mathbf{S}}$ Utilisez les pour déplacer le curseur à l'endroit souhaité dans les champs d'édition. Appuyez sur les touches Fn ou Fn pour déplacer le curseur dans les champs de saisie. le curseur au début ou à la fin d'un champ d'édition, respectivement.

Le jeu de caractères et les codes d'entrée correspondants sont fournis ci-dessous à titre de référence. Appuyer sur Fn

pour basculer l'état de verrouillage des majuscules produira des caractères minuscules pour les lettres, et un deuxième ensemble de signes de ponctuation pour les caractères spéciaux. Par souci de brièveté, les lettres minuscules ne sont pas présentées dans le tableau ci-dessous.

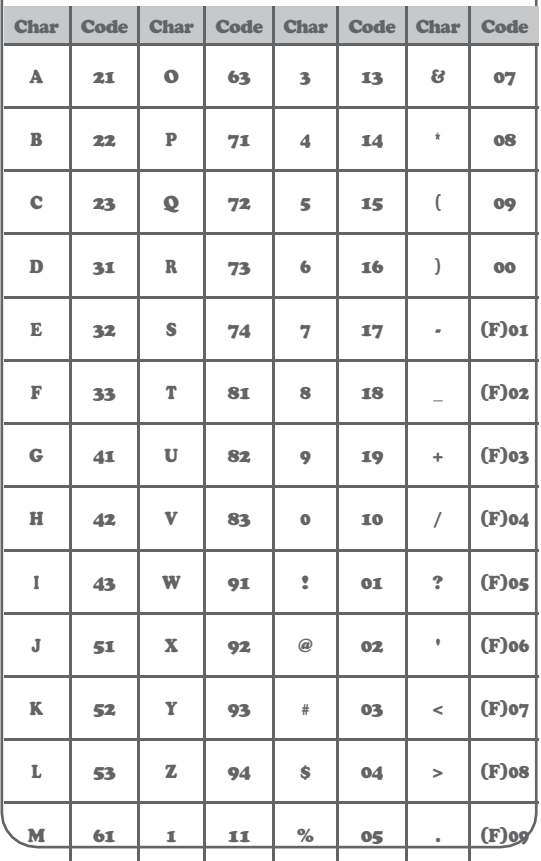

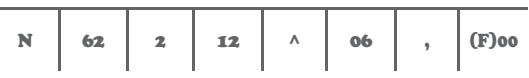

ä,

# **CRÉER VOTRE PREMI** NOUVEAUX OBJETS

Lorsque vous entrez dans le menu de programmation, le scanner propose les options suivantes et est prêt à ce que vous entriez les premiers objets dans la mémoire :

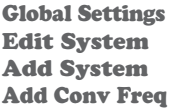

Lorsqu'un objet est affiché, appuyez sur **SEL** ou **MENU** pour personnaliser votre objet et définir la liste de balayage.

## Param**è**tres essentiels du canal conventionnel

Par défaut, votre nouvel objet CONV sera étiqueté " Channel ". Si vous souhaitez le modifier, il vous suffit de faire défiler l'écran vers le bas d'un clic jusqu'à ce que le curseur clignotant mette en surbrillance le champ Tag

:, puis d'appuyer sur SEL pour modifier l'étiquette. Vous pouvez déplacer le

en utilisant les  $\blacktriangleleft \mathbb{D} \Rightarrow \mathbb{D} \Rightarrow \forall x \Rightarrow x \Rightarrow y$  du bouton 4directions.

utilisez la touche (.) pour effacer l'ancien numéro de téléphone.

ou appuyez sur **SKIP** pour effacer tout le<br>champ. Pour saisir du texte, utilisez la touche<br> **→ ↓** ou recherchez la lettre

que vous souhaitez saisir sur le panneau avant de la radio, appuyez sur la touche numérique située en dessous, puis appuyez sur 1, 2, 3 ou 4 selon la position de la lettre dans le groupe correspondant à ce numéro.

#### Par exemple, pour entrer dans AIR, appuyez sur : 2 1 A

- 4 3 I
- 7 3 R

Appuyez sur la touche **SEL** pour enregistrer les nouvelles informations de marquage de votre objet CONV.

Vous êtes maintenant prêt à enregistrer votre premier objet CONV. Il existe d'autres paramètres que vous pouvez modifier, et nous vous invitons à faire défiler le menu CONV pour voir les autres réglages disponibles.

Lorsque vous êtes prêt, faites défiler pour enregistrer les modifications, appuyez sur la touche SEL pour sauvegarder votre nouvel objet conventionnel. Une fois l'objet enregistré, vous pouvez continuer à saisir d'autres nouveaux objets, ou appuyer sur SEL pour lancer la numérisation !

# CRÉER VOS PREMIERS NOUVEAUX OBJETS

#### Param**è**tres essentiels du Talkgroup de Trunking

En tant qu'objet autonome, un objet TRGP n'est pas vraiment plus compliqué qu'un objet CONV.

Le système de liaison (TSYS) dont le TGRP est membre doit être spécifié. Chaque groupe de discussion a une "adresse" numérique sur le système de liaison, appelée ID du groupe de discussion, et celle-ci doit être fournie. Nous vous recommandons également d'étiqueter votre objet TGRP en lui donnant un nom dans le champ TAG. Il vous sera ainsi plus facile de trouver l'objet TGRP par la suite et de l'identifier lorsque le scanner s'arrête pour surveiller l'activité.

### Mise en place et utilisation d'un objet du Syst**è**me de communication interurbaine (TSYS)

Nous venons de mentionner que le TSYS est un paramètre essentiel nécessaire pour qu'un objet TGRP fonctionne correctement et reçoive du trafic radio.

L'objet TSYS possède son propre ensemble de paramètres essentiels, et ces paramètres varient en fonction du type de système radio à ressources partagées que vous prévoyez de surveiller. Si vous êtes un utilisateur relativement expérimenté, vous savez probablement déjà quels sont les paramètres essentiels pour le système que vous souhaitez surveiller. Par exemple, chaque TSYS doit spécifier correctement le type de système à surveiller, le canal de contrôle ou les fréquences LCN utilisées par le système, etc. Une description détaillée de chaque type de système pris en charge par cette radio et des paramètres essentiels requis pour faire fonctionner correctement les différents types de systèmes radio à ressources partagées est fournie dans la section d'aide du logiciel EZ Scan.

IMPORTANT : La première fois que vous créez un TGRP pour un système radio

interconnecté particulier, vous devez également créer un TSYS qui contient les paramètres du système associés à ce système radio interconnecté. Une fois que vous avez créé un objet TSYS pour le système radio interconnecté, vous pouvez utiliser l'objet TSYS à plusieurs reprises sans avoir à saisir à nouveau toutes les données du système.

# **AJOUTER UN NOUVEA** SYSTÈME DE TROI

Dans le menu du programme, sélectionnez Ajouter un système, puis sélectionnez le type de système.

 $<$  Motorola  $>$ < FDACS  $>$ < LTR  $>$ <P25 $>$ <DMR $>$ <NXDN>

Appuyez sur **SEL** pour accéder au menu -Add System-.

Faites défiler jusqu'à Edit Sites, appuyez sur SEL pour entrer dans le menu -Edit Sites-.

Faites défiler jusqu'à 0001 : New site, appuyez sur SEL pour entrer.

-Menu "Editer le site".

Modifiez les fréquences et l'étiquette alpha en utilisant la méthode du texte décrite précédemment.

Appuyez sur **SEL** après avoir effectué vos modifications, faites défiler jusqu'à

Sauvegarder les modifications, appuyez sur **SEL pour** revenir à -Editer les sites-.

À partir de là, vous pouvez sélectionner Ajouter nouveau, Supprimer actuel ou Retourner au système. En sélectionnant Retour au système, vous accédez au menu Ajouter un système, où vous pouvez annuler les modifications, enregistrer les modifications, modifier les sites, ajouter un groupe de discussion et une étiquette Alpha.

Une fois terminé, faites défiler jusqu'à Enregistrer les modifications, appuyez sur

**SEL** revient au -Menu Programme-. Appuyez sur **MENU** vous ramène au -Menu principal-.

Ensuite, vous devez entrer les fréquences du canal de contrôle pour les systèmes Motorola et P25 ou toutes les fréquences du système pour les autres types de systèmes. Sélectionnez la position 01 : et à l'aide du numéro

et + + entrer la première fréquence et

appuyez sur SEL. Continuez à saisir les fréquences jusqu'à ce que vous ayez terminé. Appuyez sur Menu et SEL pour enregistrer.

Si le système est une FM à bande étroite, sélectionnez NFM.

Normalement, aucune autre entrée n'est nécessaire. Faites défiler vers le haut et allez jusqu'à Enregistrer les modifications. Appuyez sur Menu pour revenir au menu Ajouter un système.

## AJOUTER LE PREMIER GROUPE DE

## Sous Main Menu, Program Menu, Edit System

#### :

Faites défiler l'affichage  $\rightarrow$  si nécessaire pour sélectionner...

le système où vous ajouterez le nouveau groupe de conversation. Appuyez sur Select.

Faites défiler l'affichage en appuyant sur la flèche vers le bas jusqu'à ce que vous arriviez à Add Talkgroup et appuyez sur Select.

## L'écran de votre radio doit apparaître comme suit :

-Ajouter TGRP-

◆午☆⇔⇔☆∠ Changes Enregistrer les modifications TGID Wildcard Radio ID Alpha Tag

Dans l'étape suivante, vous allez stocker un talkgroup Wildcard avec le numéro 65535. Si vous préférez enregistrer un objet TGRP pour un ID de groupe de discussion spécifique, il vous suffit d'appuyer sur les touches numériques pour entrer l'ID du groupe de discussion souhaité, puis d'appuyer sur la touche **SEL** pour enregistrer l'ID.

CONSEIL : Les objets TGRP sont également utilisés pour recevoir des appels privés/individuels sur les systèmes de liaison qui prennent en charge ces types d'appels. Il suffit de cocher la case Radio ID. Un objet TGRP Wildcard dont la case Radio ID est cochée surveillera tous les appels privés/individuels vus sur le système, ou vous pouvez spécifier une radio ID à surveiller dans le champ ID :.

Faites défiler l'écran jusqu'à Enregistrer les modifications et effectuez l'enregistrement.

Le groupe de conversation Wildcard vous permet d'entendre tout ce qui se passe sur le système.

## AJOUTER LE PREMIER GROUPE DE

Si vous avez saisi un groupe de discussion réel, veillez à nommer ce TID en remplaçant Wildcard par le nom réel du groupe de discussion. Faites défiler l'écran de deux clics supplémentaires jusqu'au champ Tag : et entrez un nom facile à retenir pour votre groupe de discussion, qui correspond à son objectif dans le système radio à ressources partagées.

Pour cet exemple, supposons qu'il s'agit d'un RÉPÉTEUR DE RADIO AMATEUR et que nous souhaitons utiliser le nom "TG840" pour le tag.

Faites défiler jusqu'au champ Tag : et appuyez sur la touche SEL. En utilisant les méthodes de saisie de texte que vous avez précédemment utilisées pour nommer vos objets CONV et TSYS, nommez votre nouveau groupe de conversation "TG840".

Appuyez sur **SEL** pour enregistrer le nom, puis sur **SEL** pour enregistrer le TGRP en tant que nouvel objet. Comme pour les autres types d'objets, il existe de nombreux autres paramètres que vous pouvez modifier pour le TGRP, mais pour l'instant, c'est tout ce que vous avez à faire pour commencer à surveiller le trafic sur ce TGRP ! Pour ajouter d'autres TGRP sur le même système, suivez les mêmes

étapes ci-dessus, en spécifiant cette fois les TSYS que vous venez de créer. Pour créer des TGRP sur

un système différent, suivez les étapes cidessus, spécifiez un NOUVEAU système, et fournissez les paramètres corrects pour ce système, comme indiqué ci-dessus.

## AJOUTER LE PREMIER GROUPE DE

Pour rappel, voici quelques points importants à retenir concernant la surveillance des systèmes radio à ressources partagées, et des objets TGRP en particulier :

En ce qui concerne les systèmes radio à ressources partagées, il est important de noter qu'un "système" ne peut pas être scanné. Si l'on souhaite surveiller le trafic radio sur un système radio à ressources partagées, on doit créer

un objet TGRP. Un objet TGRP comprend les paramètres d'un système radio à ressources partagées afin qu'il fonctionne correctement. Les paramètres du système de liaison (TSYS) sont stockés sous forme d'objet TGRP.

Il s'agit d'un "objet de configuration" distinct, qui peut être utilisé à l'infini dans d'autres objets de groupes de discussion sur le même système radio à ressources partagées.

Toujours en ce qui concerne les systèmes radio à ressources partagées, il est important de noter qu'un objet de groupe de conversation peut être configuré de l'une des quatre manières suivantes

pour surveiller le trafic sur un système radio à ressources partagées. Ils sont les suivants :

- **Wildcard Talkgroup: surveillera tout** le trafic radio des appels de talkgroup sur le système radio à ressources partagées souhaité.
- **Talkgroup with TGID: Surveillera** uniquement le trafic radio des appels de talkgroup sur le TGID spécifié (entrez le talkgroup souhaité dans le champ ID : de l'objet TGRP pour scanner un ID spécifié)
- Wildcard Private Call : surveillera tout le trafic radio d'appels privés sur le système radio à ressources partagées souhaité (dans le champ TGID, et réglez

le champ Type sur Private).

Appel privé avec ID : surveillera uniquement le trafic radio des appels privés sur le TGID spécifié (entrez l'ID radio désiré dans le champ TGID, et réglez le champ Type sur Privé)

NOTE : Pour l'instant, laissez vos nouveaux objets aller dans la liste de balayage par défaut. Plus loin dans cette section, nous vous montrerons comment regrouper vos objets dans des listes de balayage.

## OBJET TALKGROUP (TRGP)

Un objet TGRP (Trunking Talkgroup Object) est un enregistrement qui stocke les paramètres d'un groupe de discussion sur un système radio à ressources partagées. Lorsque vous créez un objet TGRP, vous créez un objet qui vous permettra de balayer et surveiller un groupe de discussion sur un système radio à ressources partagées

part

Si vous apprenez l'existence d'un nouveau système DMR ou NXDN que vous souhaitez configurer pour votre scanner ou si le système DMR et NXDN répertorié dans la base de données de référence radio ne comporte aucun groupe de discussion, vous devrez peut-être créer manuellement un nouveau système DMR ou NXDN dans l'application PC EZ Scan.

CRÉATION/ AJOUT

Pour créer/ajouter manuellement un nouveau système DMR ou NXDN

- 1. Cliquez sur l'onglet Syst**è**mes radio **à** ressources partag**é**es en haut de l'application PC EZ Scan.
- 2. Cliquez sur le bouton **New (Nouveau)** sur le côté droit de l'écran Trunked Radio Systems. Une nouvelle ligne apparaît dans la section Syst**è**mes de radiocommunication **à** ressources partag**é**es.
- 3. Cliquez sur le champ de la colonne Alpha Tag du système nouvellement créé et saisissez le nom du système.
- 4. Cliquez sur la colonne Type de la ligne du nouveau système et sélectionnez DMR ou NXDN en fonction du type de système que vous saisissez.
- 5. Cliquez sur la colonne **Pays** et définissez le pays.
- 6. Cliquez sur la colonne  $\text{AGC}$  et réglez-la sur On.<br>7. La rangée du nouveau système étant en
- La rangée du nouveau système étant en surbrillance dans la partie supérieure de

l'écran, la section *Informations sur le site* du syst**è**me interconnect**é** s'affiche dans la moitié inférieure de l'écran.
# **CRÉATION/ AJOUT MANU** DMR OU NXDN

- 8. S'il n'est pas déjà sélectionné/affiché, cliquez sur l'onglet D**é**tails du site.
- 9. Cliquez sur l'étiquette "Site 001" dans la colonne **Alpha Tag** pour sélectionner et activer l'édition des fréquences du site.
- 10. Saisissez les fréquences des sites dans la colonne Fréquence de l'onglet Fréquences des sites.

**a.** REMARQUE : Pour une meilleure performance, entrez toutes les fréquences du site (contrôle, alternatif ou autre). N'entrez pas de fr**é**quences en double.

- 11. Cliquez sur l'onglet D**é**tails du groupe de conversation du panneau Informations sur le site du syst**è**me **à** ressources partag**é**es pour voir les groupes de conversation actuellement chargés dans votre configuration.
- 12. Si un objet générique n'existe pas encore pour ce système, cliquez sur le bouton Ajouter un objet g**é**n**é**rique à droite de l'écran. Lorsque la fenêtre contextuelle de la liste de balayage s'affiche, sélectionnez la liste de balayage à laquelle vous souhaitez affecter l'objet joker.
- 13. Pour ajouter un objet joker Radio ID, cliquez sur l'onglet Radio ID Details et cliquez sur le bouton **Add Wildcard** à droite. Lorsque la fenêtre contextuelle de la liste de balayage apparaît, sélectionnez la liste de balayage à laquelle vous souhaitez attribuer l'objet joker.

N'oubliez pas d'écrire votre configuration sur la carte SD de votre radio en utilisant l'option de menu Scanner/Carte SD en haut de l'application PC EZ Scan.

# **ÉDITION MANUELLE DE OBJETS**

Dans le menu principal, sélectionnez Parcourir les objets, naviguez jusqu'à un objet et appuyez sur Menu.

NOTES : Toutes les options ne sont pas disponibles sur tous les objets.

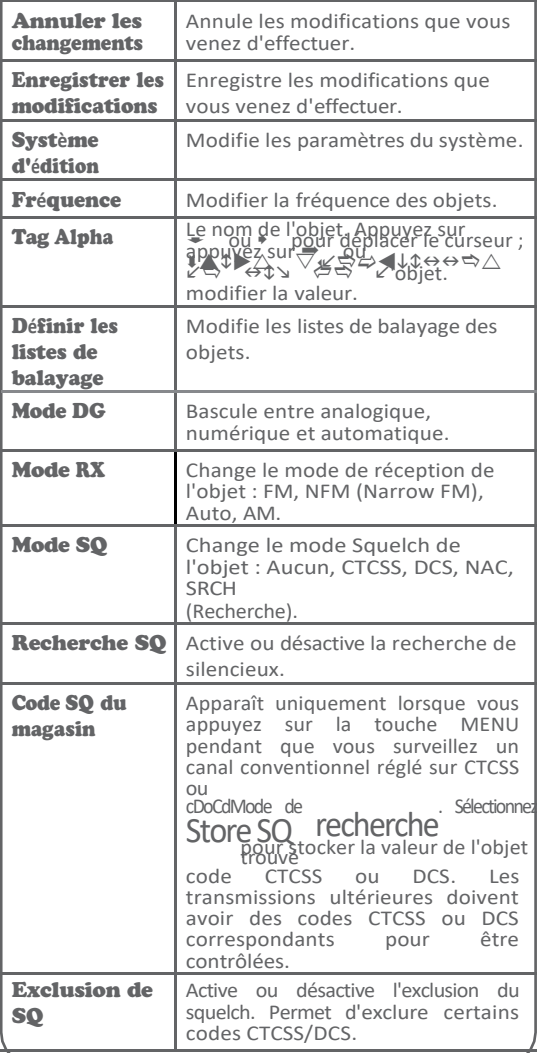

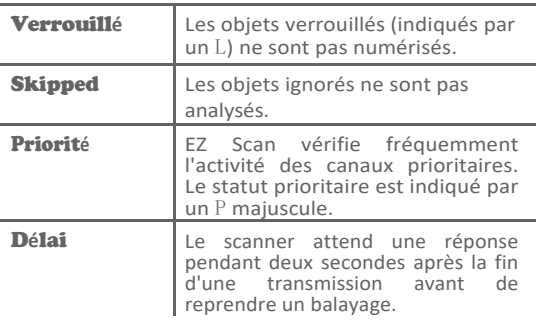

# ÉDITION MANUELLE DES **OBJETS**

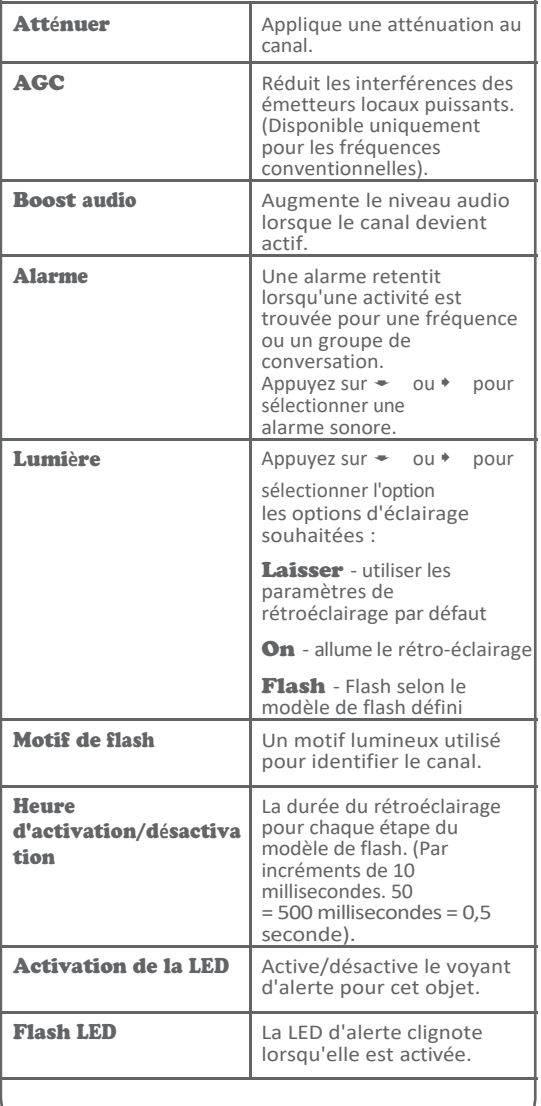

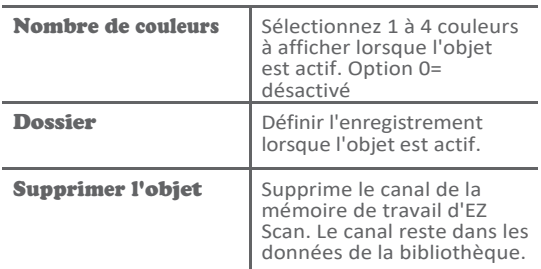

# PARAMÈTRES DE LA LED

REMARQUE : L'application PC EZ Scan vous permet de regrouper des objets tels que des répéteurs amateurs et de modifier la couleur en rouge. Vous pouvez même ajouter une tonalité d'alerte pour différencier les VHF des UHF. Les instructions suivantes vous montrent comment modifier la couleur d'un objet individuel à partir du clavier.

D'ALERTE

La LED d'alerte a été améliorée. Ces améliorations offrent de nouvelles capacités puissantes pour personnaliser la LED d'alerte, vous donnant encore plus de flexibilité pour afficher des couleurs et des modèles de clignotement uniques lorsque des transmissions sont reçues sur des groupes de discussion et des canaux importants. Les graphiques de programme suivants sont des exemples de la manière dont la LED Alert peut être configurée pour produire des effets et des couleurs uniques et perceptibles.

- 
- 1. Appuyez sur **MENU**.<br>2. Sélectionnez Parcourir les objets.
- 3. Utilisez les touches  $\bullet$  ou  $\bullet$  pour sélectionner une liste de numérisation.
- 4. Utilisez le  $\Rightarrow$   $\Diamond \Rightarrow$   $\psi$   $\Rightarrow$   $\psi$  pour sélectionner un

objet dans la

la liste de balayage sélectionnée.

- 5. Appuyez sur MENU pour accéder aux options de l'objet. (les options sont illustrées dans les exemples suivants) Défilement jusqu'à ce que "Flash Pattern" soit affiché et  $a$ ppuy $e$ z su $\phi$  la touche  $\blacktriangleright$ . $\phi$  $\circ$  $\odot$  $^{\circ}$
- 6. Une liste de 8 caractères staffiche ©  $^{\circ}$ (555555) Ajustez chacun d'eux pour obtenik le motif de dignotement souhaité. Les options sont 0-9 et A-F. Voir le tableau des modèles de flash pour savoir comment chaque chiffre/lettre contrôlera la LED d'alerte.
- 7. Une fois réglé, appuyez sur **SEL** pour<br>accepter le taux de flashage. Appuyez sur<br>prendre<br>prendre plusieurs minutes).

EXEMPLE : En utilisant le tableau ci-dessus avec le modèle 3B3B3B3B, le modèle de DEL pour "3" est "off/off/on/on" et le modèle de DEL pour "B" est "on/off/on/on". Avec cette sélection, la LED d'alerte clignote en alternance entre "off/off/on/on" et "on/off/on/on". Le modèle de clignotement va dans l'ordre de gauche à droite.

REMARQUE : les options de vitesse de clignotement et de couleur sont au format hexadécimal.

# SUR SOLIDE - UNE SEULE COULEUR

Ces réglages permettent d'éclairer la DEL d'une seule couleur, solide, sans clignotement, lorsque l'objet reçoit du trafic.

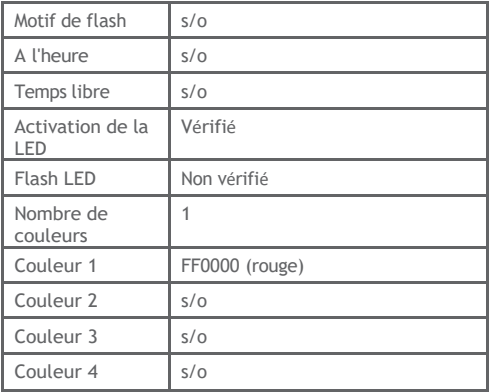

Ces réglages permettent d'éclairer la DEL d'une seule couleur, en la faisant clignoter à raison d'un cycle par seconde.

FLASH LENT - UNE

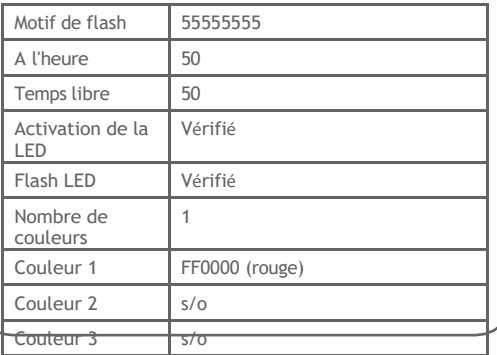

# FLASH LENT - DEUX **COULEURS**

Les réglages indiqués ci-dessus permettent d'allumer la DEL en deux couleurs, en la faisant clignoter à raison d'un cycle par seconde. La DEL sera allumée pendant 1/2 seconde et éteinte pendant 1/2 seconde à chaque période et alternera les couleurs à chaque clignotement.

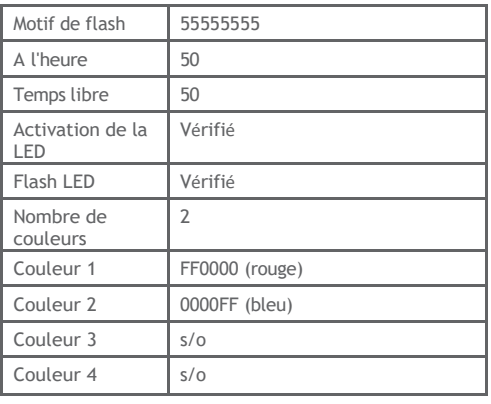

### Ces réglages produisent un effet stroboscopique à pulsation jaune rapide.

<u>DÉPARTEMEnt de la voirie 1-an</u>ier 1-aniel 1-aniel 1-aniel 1-aniel 1-aniel 1-aniel 1-aniel 1-aniel 1-aniel 1-aniel 1-aniel 1-aniel 1-aniel 1-aniel 1-aniel 1-aniel 1-aniel 1-aniel 1-aniel 1-aniel 1-aniel 1-aniel 1-aniel 1-a

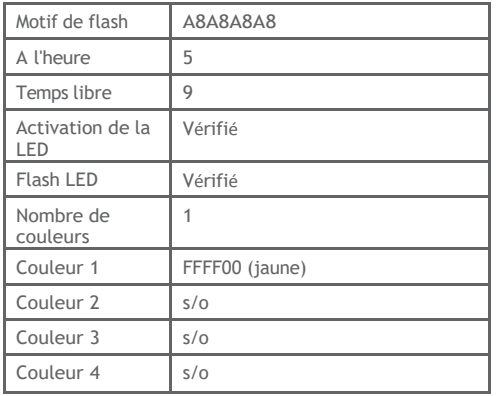

# DÉPARTEMENT DE LA VOIRI EFFET STOBE

Ces réglages produisent un effet stroboscopique rapide jaune et blanc.

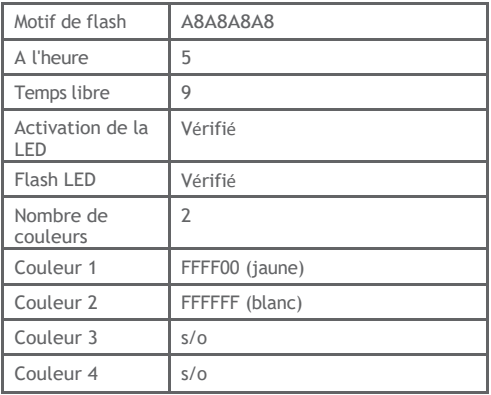

# SERVICE DE POLICE 1-

Ces réglages produisent un effet stroboscopique rapide à pulsation bleue.

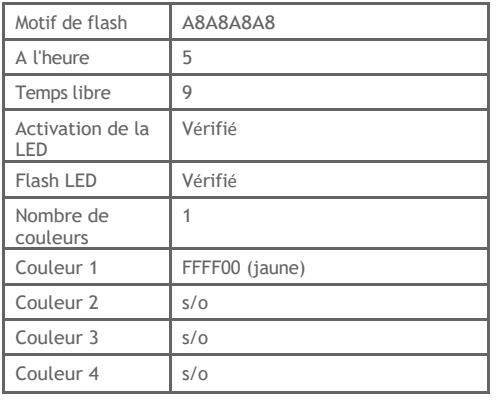

# SERVICE DE POLICE 2- EFFET STOBE

Ces réglages produisent un effet stroboscopique continu bleu rapide.

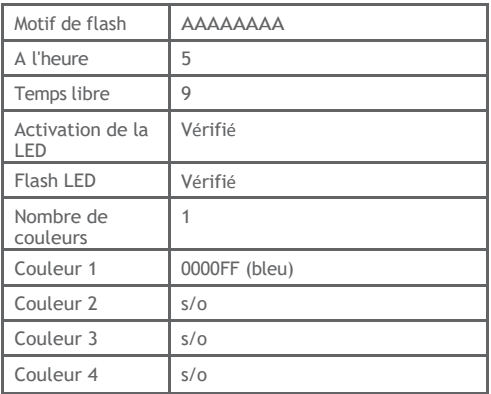

# SERVICE DE POLICE 3-

Ces réglages produisent un effet stroboscopique alternatif bleu/rouge.

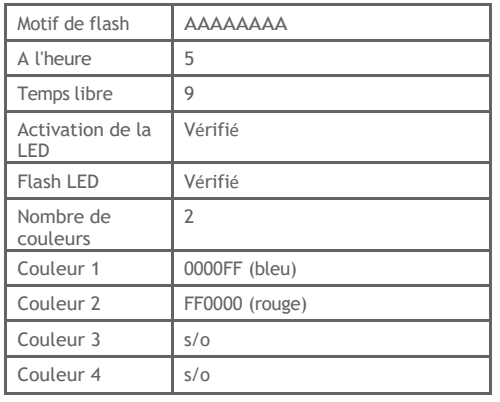

# FEU/EMS 1 EFFET STROBOSCOP

Ces réglages produisent un effet stroboscopique rouge/blanc intense.

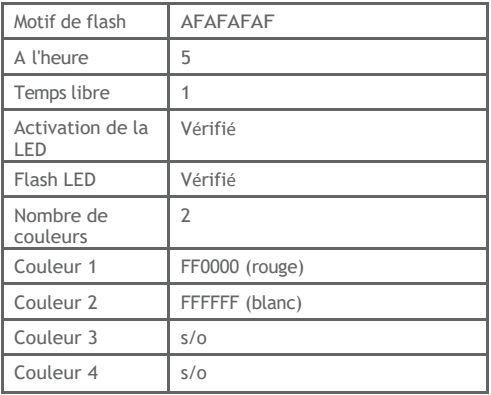

### Ces réglages produisent un effet stroboscopique rouge/blanc intense.

EFFET FEU/EMS 2-

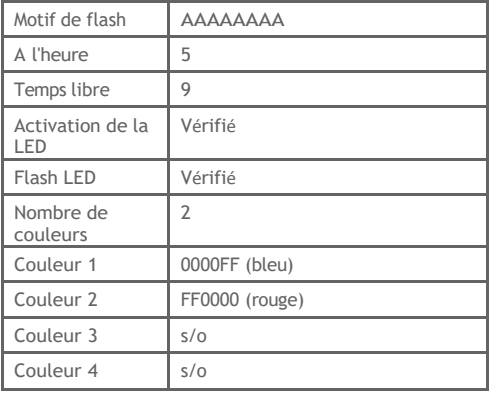

# ARBRE DE NOËL - EFFET **CLIGNOTANT**

Juste pour le plaisir.

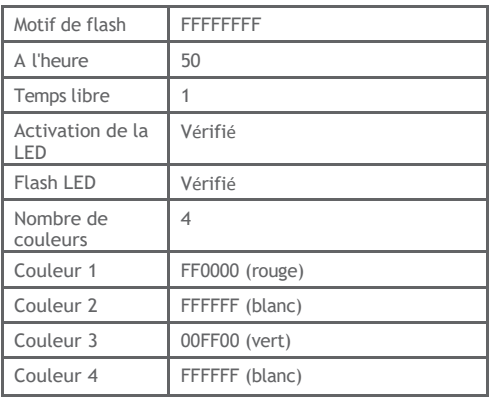

## **ENREGISTRE** MENT ET

Votre scanner est doté d'un puissant système d'enregistrement audio qui capture les transmissions qui se produisent sur les objets sélectionnés vers le site Web de l'entreprise. Carte SD utilisant la norme industrielle de haute qualité. format de fichier audio AU.

Par exemple, une carte SD de 4 Go avec une configuration de balayage très large (par exemple, 500 Mo) laisse encore de la place pour plus de 100 heures d'enregistrement et des milliers de transmissions enregistrées ! Voici quelques-unes des choses que vous pouvez faire avec le système d'enregistrement audio :

- Enregistrez toutes les transmissions qui se produisent sur les groupes de discussion ou les canaux qui vous intéressent pour les examiner ultérieurement.
- Effectuez des recherches assistées ou non assistées de nouvelles fréquences, en stockant automatiquement des informations audio et de fréquence pour toutes les transmissions trouvées pendant la recherche.
- Enregistrez toutes les transmissions qui se produisent sur TOUS les groupes de discussion ou canaux, offrant une fonction de rappel instantané pour rejouer une transmission antérieure qui a été manquée ou inintelligible.

L'enregistrement audio n'est pas activé par défaut. Pour activer l'enregistrement audio, assurez-vous que l'option Activer l'enregistrement dans le menu Paramètres globaux est cochée, et définissez l'indicateur d'enregistrement

dans tous les objets que vous souhaitez enregistrer. Vous pouvez souhaiter

enregistrer l'audio pour tous vos objets programmés, ce qui permet de rejouer instantanément toute transmission que la radio reçoit dans les cas où le trafic peut être difficile à copier.

Lorsque l'enregistrement est activé à l'échelle de la radio et pour les Objets sélectionnés, vous verrez l'icône

clig

noter à l'écran lorsque l'enregistreur audio enregistre activement des informations audio.

## **ENREGISTRE** MENT ET LECTURE

Lorsque la carte SD est presque pleine. l'icône F s'affiche à l'écran pour indiquer que l'enregistrement est suspendu. Supprimez ou archivez les anciens fichiers audio pour faire de la place aux nouveaux enregistrements.

Pour lire les fichiers audio enregistrés :

- 1. Dans le menu principal, sélectionnez Lecture pour accéder au système de lecture.
- 2. Le système de lecture vous placera au dernier fichier audio qui a été enregistré par l'appareil.

radio. Appuyez sur la touche pour lire le fichier, ou utilisez les touches et pour faire défiler les fichiers suivants un autre fichier pour la lecture.

3. Pendant la lecture d'un fichier, les touches  $\overline{\wedge} \rightarrow \overline{S}$   $\overline{\leftrightarrow} \leftrightarrow \overline{\leftrightarrow}$  de régler le volume de lecture, et les touches  $\overline{\leftrightarrow}$  ou se déplacer en avant et en arrière dans le

fichier en cours de lecture par incréments de cinq secondes. La touche **SKIP** termine la lecture du fichier en cours.

4. Après avoir défilé jusqu'à un fichier, vous pouvez appuyer sur la touche La touche **MENU permet** d'obtenir une liste d'options de lecture.

### Menu principal permet d'accéder au menu principal.

- Back permet de revenir à la liste des fichiers enregistrés.
- Play From Here lit l'enregistrement en cours et tous les enregistrements suivants.
- Supprimer tout supprime tous les fichiers audio enregistrés.
- Delete Earlier supprime les fichiers audio enregistrés avant le fichier audio sélectionné.
- Supprimer plus tard supprime le fichier audio sélectionné et tous les fichiers

audio enregistrés après le fichier sélectionné.

Le logiciel EZ Scan comprend des fonctions avancées de lecture et de gestion de fichiers audio, en plus des fonctions de lecture et de gestion audio de la radio.

# UTILISER SI SORTIE

Votre scanner peut fournir son signal de sortie IF/discriminateur à la prise casque. La sortie IF/discriminateur n'est ni brouillée ni filtrée, ce qui la rend idéale pour les logiciels et matériels tiers d'analyse et de décodage des signaux.

### Pour activer le mode de sortie IF :

- 1. Appuyez sur MENU.
- 2. Faites défiler jusqu'au menu Programme, appuyez sur **SEL**, Global Settings, appuyez sur **SEL** pour continuer.
- 3. Faites défiler la section Expert jusqu'au paramètre IF Out.
- 4. Appuyez sur la touche pour faire défiler les options disponibles. options :
- 5. Off = désactive la fonction de sortie IF.
- 6. HP = achemine la FI/discriminateur vers la prise casque.

# HORLOGE INTERNE/CALENDRIER

Votre scanner comprend une horloge/un calendrier en temps réel qui est utilisé pour horodater correctement les fichiers audio enregistrés. La première fois que vous allumez votre scanner, vous êtes invité à régler l'heure et la date.

### Affichage de l'heure

Le scanner peut afficher une horloge lorsque le scanner est éteint : par défaut, cette fonction est désactivée.

Pour activer ou désactiver l'affichage de l'heure

- 1. Dans le menu principal, sélectionnez Paramètres pour accéder aux
- paramètres. 2. Faites défiler jusqu'à Clock Display puis appuyez sur la touche

**◆ ‡**  $\Rightarrow$  **≢**  $\Rightarrow$  **‡**  $\sim$  **↓↑**  $\cap$  pour l'activer ou la désactiver.

(Marque de contrôle

s'affichera, indiquant que l'horloge être sur.

3. Appuyez sur la touche Menu, puis sur la touche

 $\bigcap_{i=1}^{n}$ 

pour confirmer votre choix.

REMARQUE : Si vous installez le scanner dans votre véhicule et que le paramètre d'affichage de l'heure est activé, le scanner tirera de l'énergie de la batterie du véhicule même lorsqu'il sera éteint. Nous vous recommandons de désactiver la fonction d'affichage de l'heure si vous montez le scanner sur votre véhicule.

Si la batterie interne de l'horloge se décharge complètement, la date et l'heure devront être réglées à nouveau. Dans ce cas, rechargez la batterie interne en utilisant l'une des méthodes suivantes.

- Branchez l'adaptateur d'alimentation secteur, puis mettez le scanner sous tension pendant plusieurs heures.
- Ou connectez la prise USB du scanner au

port USB de votre PC ; laissez le scanner hors tension. Charger la batterie de secours s'affiche à l'écran. Après plusieurs heures, débranchez les deux connecteurs USB.

REMARQUE : Le scanner ne fonctionne pas uniquement sur l'alimentation du bus USB.

# **SURVEILLANCE** ET SCANNING

Une fois programmé, votre scanner offre deux fonctions de base pour le balayage des transmissions radio :

- Surveillance Écoute d'un seul objet.
- Balayage Vérification de plusieurs objets enregistrés, arrêt dès qu'une transmission est détectée.

Pour accélérer le balayage, vous pouvez ignorer ou verrouiller les fréquences que vous ne souhaitez pas balayer. Une fréquence sautée est ignorée pendant le balayage en cours ; une fréquence verrouillée est ignorée pour tous les balayages, sauf si elle est déverrouillée.

### Pour surveiller une fréquence ou un groupe de discussion :

- 1. Dans le menu principal, sélectionnez Parcourir les objets, puis appuyez sur
- 2. Utilisez les touches de direction pour parcourir les listes de balayage et les objets.
- 3. Appuyez sur → ‡⇒⇒‡~↓↑ ∩ pour surveiller l'affichage

fréquence.

4. Appuyez sur  $\bullet$  ou  $\bullet$  pour sélectionner un appuyez. sur • pour commencer la<br>sur • pour commencer la<br>numérisation.

### Pour numériser vos listes de balayage actives :

1. Appuyez sur Menu.

2. Sélectionnez Scan dans le menu principal et appuyez sur  $|\bullet|$  ou  $*\Rightarrow$   $\Rightarrow$  **SEL**.

3. Pour mettre en pause le balayage, appuyez sur

◆‡⇒⇒‡べけい lorsque

Le scanner s'arrête sur une transmission. Pour<br>reprendre la numérisation, appuyez à nouveau sur

### Pour activer ou désactiver les listes de balayage :

Pendant le balayage, les touches 1 à 200 permettent d'activer ou de désactiver la liste de balayage sélectionnée. Chaque

bouton doit être appuyé dans les 2 secondes qui suivent le dernier. Si plus d'une liste de balayage doit être activé ou désactivé, appuyez une fois sur la décimale comme séparateur. Si vous appuyez deux fois sur la virgule, la séquence se termine.

# **SURVEILLANCE** ET BALAYAGE

Exemple : Si vous souhaitez faire basculer la liste de balayage 9, vous appuyez sur 9 Si vous souhaitez faire basculer la liste de balayage 9, 11 et 22, appuyez simplement sur les touches suivantes : 9 . 11 . 22 ou 9 . 11 . 22 . ou 9 . 11 . 22..

### Pour verrouiller les objets :

- 1. Dans le menu principal, sélectionnez<br>Parcourir les objets, puis appuyez sur ▶.
- 2. Utiliser les touches  $\rightarrow$  pour parcourir les objets puis<br>appuyez sur **MENU**.
- 3. Sélectionnez Locked Out et appuyez sur |▶...

Un contrôle

La marque  $( )$  indique que le verrouillage est sélectionné. A

Le carré () indique que le verrouillage est désactivé. Un L majuscule à l'écran indique une fréquence verrouillée.

REMAROUE : Le bouton SKIP peut être programmé dans le menu des paramètres globaux pour exécuter la fonction de verrouillage.

Pour sauter des transmissions pendant le balayage :

1. Attendez que le scanner s'arrête sur la transmission et appuyez sur **SKIP**. Un S majuscule à l'écran indique un objet sauté.

- 2. Pour ignorer un objet spécifique, vous pouvez naviguer jusqu'à cet objet et appuyer sur **SKIP**.
- 3. Pour restaurer un objet ignoré, naviguez jusqu'à lui et appuyez sur SKIP.
- 4. Pour restaurer tous les objets ignorés, dans<br>le menu principal, sélectionnez Restaurer les<br>objets ignorés et appuyez sur ▶.

REMARQUE : Si l'objet spécifique est verrouillé ou ignoré, il se peut que le bouton SKIP ait été activé. programmée comme fonction de verrouillage.

Peut contenir un maximum de 250 entrées.

96 CONSEIL : Réfléchissez à la manière dont vous comptez organiser vos objets à numériser. Vous pouvez organiser vos listes de balayage géographiquement, en affectant les objets de votre emplacement dans une liste et les objets des autres emplacements dans des listes différentes. Vous pouvez organiser vos listes de balayage par système de liaison, en affectant les objets TGRP associés à des systèmes radio de liaison spécifiques à des listes distinctes.

## **SURVEILLANCF** ET BALAYAGE

#### Pour renommer une liste de balayage :

- 1. Sélectionnez Liste de numérisation dans le menu principal, puis appuyez sur  $\triangleright$ .
- 2. Sélectionnez une liste de numérisation et appuyez sur ▶. La liste de balayage apparaît.
- 3. Appuyez sur  $\bullet$  ou  $\bullet$  pour déplacer le curseur appuyez sur  $\Rightarrow \angle$

ou ↓ pour modifier le caractère. Appuyez sur

SKIP pour

supprimer un caractère.

Pour définir des objets prioritaires. La priorité n'est utilisée que lorsque vous souhaitez interrompre le fonctionnement normal du scanner pour entendre quelque chose sur votre ou vos objets prioritaires :

- 1. Naviguez jusqu'à l'objet et appuyez sur Menu.
- 2. Sélectionnez Priorité et appuyez sur  $\blacktriangleright$ . Une

coche

( ) indique qu'une priorité est sélectionnée. Un carré

REMARQUE : Pour définir la priorité de la priorité de la priorité de la priorité de la priorité de la priorité

mode Priorité doit être activé dans le menu Configuration. Le fait de définir un objet comme prioritaire peut entraîner une interruption du scanner normal.

( ) indique que la priorité est désactivée.

Il y a 20 Scan Sets qui fonctionnent en conjonction avec les Scanlists pour fournir une capacité de sélection d'objets de numérisation et une flexibilité supplémentaires. Chaque Scan Set contient une liste des 200 Scanlists normales.

Avec les Scan Sets, vous pouvez rapidement sélectionner de grands groupes de listes de balayage à activer ou à

désactiver, simplement en activant ou en désactivant les Scan Sets qui contiennent les groupes de listes de balayage souhaités, au lieu de modifier individuellement la liste des listes de balayage activées chaque fois que vous voulez changer le groupe de listes de balayage que vous souhaitez surveiller.

#### Par exemple :

Sur les listes de balayage 01 à 30, vous décidez de mettre toute la ville 1. Sur les listes de balayage 31 à 50, vous avez décidé de mettre la totalité de la ville 2, sur les listes de balayage 51 à 62, vous avez décidé de mettre la totalité de la ville 2.

3. Lorsque vous vous déplacez d'une ville à l'autre, il faut un certain temps pour désactiver individuellement les listes de balayage indésirables et activer les nouvelles. C'est là que les ensembles de balayage interviennent.

REMARQUE : Lorsque vous lancez une numérisation, la première chose que fait le scanner est de vérifier quel(s) ensemble(s) de numérisation est (sont) activé(s). Il trouve le jeu de scans 01

activé par défaut. Ensuite, il vérifie quelles listes de balayage sont autorisées dans

l'ensemble de balayage of il constate de balayage of qu<mark>e</mark> chaque liste de balayage est cochée est co

(toutes sont autorisées). Cela signifie que le scanner utilisera les cases de liste de balayage cochées pour contrôler les listes de balayage à numériser. Si vous avez des objets stockés et que le scanner signale "Rien à numériser". Vérifiez si vous n'avez pas accidentellement décoché la case de l'ensemble de balayage 01.

Vous pouvez localiser les fréquences actives rapidement et facilement en utilisant l'un des trois modes de recherche de fréquence pratiques du scanner :

**• Spectrum Sweeper** - balaye rapidement les plages de fréquences par blocs de 1 MHz. Contrairement à la méthode du compteur de fréquences

utilisée dans d'autres scanners, Spectrum

Sweeper est beaucoup plus sensible, sans doute aussi rapide et la seule technologie qui vous permet de verrouiller et de continuer à chercher dans la même bande.

- **Service Search** recherche dans les fréquences utilisées par les services radio suivants : Sécurité publique, VHF/UHF (AM), [Mosquée, CB UHF (pays spécifique)], Amateur, [CB 26MHz, CB 27MHz (pays spécifique)], VHF Mar, et FRS/ GMRS/MURS. C'est un bon moyen de trouver de l'activité sur les fréquences locales.
- **Limit Search** recherche dans une plage de fréquences que vous définissez.

### Pour utiliser le Spectrum Sweeper :

- 1. Dans le menu principal, sélectionnez Rechercher, puis appuyez sur
	- pour entrer dans le menu de recherche.
- 2. Sélectionnez Spectrum Sweeper et appuyez  $sur \blacktriangleright$ .
- 3. Sélectionnez Toutes les bandes ou<br>Sécurité publique et appuyez sur la droite<br>→ De pour lancer la recherche. Spectre Sweeper balaie les plages de fréquences par blocs de 1 MHz.
- 4. Appuyez sur MENU pour arrêter la recherche et accéder au menu Sweeper où vous pouvez sélectionner moins de bandes à rechercher.

#### Pour effectuer une recherche de service :

- 1. Dans le menu principal, sélectionnez Rechercher, puis appuyez sur
	- pour entrer dans le menu de recherche.
- 2. Sélectionnez Recherche de service et appuyez  $sur \blacktriangleright$ .
- 3. Faites défiler les services disponibles, sélectionnez un service et appuyez sur pour lancer la recherche.
- 4. Appuyez sur MENU pour arrêter la recherche et accéder au menu de service.

### Attribuez la recherche de service à la touche WX :

- 1. Dans le menu principal, sélectionnez Menu Programme puis Paramètres globaux.
- 2. Appuyez trois fois sur  $\rightarrow$  pour afficher WxK.
- 3. Utilisez les touches  $\rightarrow$  ou  $\rightarrow$  pour assigner un

pays spécifique.

Recherche de service vers la touche WX.

4. Appuyez sur MENU puis SEL pour enregistrer vos modifications.

# **RECHERCHE**

# Pour effectuer une recherche limitée :

- 1. Dans le menu principal, sélectionnez Rechercher, puis appuyez sur ncencrenci, pous appayée sur<br>• pour accéder au menu de<br>recherche.
- 2. Sélectionnez Limiter la recherche, puis appuyez sur  $\boxed{\blacktriangleright}$ .

La recherche commence immédiatement.

3. Pour modifier la plage de recherche, appuyez sur

### MENU.

- 4. Faites défiler jusqu'à Lo et appuyez sur  $\blacktriangleright$ .
- 5. Appuyez sur  $\rightarrow$  ou  $\rightarrow$  pour déplacer le curseur : appuyez sur  $\rightarrow \succeq$

ou  $\ell$  pour modifier la valeur.

- 6. Appuyez sur SEL pour enregistrer la nouvelle valeur et
- revenir au menu de recherche.
- 7. Faites défiler jusqu'à Hi et appuyez sur ▶.
- 8. Appuyez sur  $\bullet$  ou  $\bullet$  pour déplacer le curseur ; appuyez sur  $\rightarrow \succeq$

ou  $\ell$  pour modifier la valeur.

- 9. Appuyez sur **SEL** pour enregistrer la nouvelle valeur et revenir au menu de recherche.
- 10. Appuyez sur  $\bullet$  pour poursuivre la recherche
- 11. Appuyez sur **MENU** pour arrêter la recherche lorsque vous entrez Limit Menu.

### Pour sauvegarder les fréquences trouvées :

- 1. Appuyez sur MENU.
- 2. Sélectionnez ensuite Store Channel et appuyez sur **SEL**. EZ Scan aioute la fréquence à la Scanlist par défaut et la nomme en fonction du type de recherche.

# **RECHERCHE**

PARAMÈTRES

#### Pour sauvegarder les fréquences trouvées :

- 1. Appuyez sur MENU.
- 2. Sélectionnez ensuite Store Channel et appuyez sur **SEL**. EZ Scan ajoute la fréquence à la Scanlist par défaut et la nomme en fonction du type de recherche.

Pour modifier les paramètres de recherche, appuyez sur **MENU** pendant que la recherche est active.

### Paramètres du balayeur de spectre

- Atten Atténuation. Activé ou désactivé.
- Zeromatic Activé ou désactivé.
- Delay -Durée pendant laquelle le scanner attend après une transmission avant de reprendre.
- Mode spécial Permet de sauter un bloc de 1MHz où vous avez sauté cinq fréquences ou plus. Le mode spécial est utile lorsque vous êtes à proximité de plusieurs émetteurs de grande puissance dont les fréquences sont proches.
- Plages de fréquences Définit une plage de fréquences pour cibler une recherche.

### Paramètres de recherche de services

- Atten Atténuation. Activé ou désactivé.
- Zeromatic Activé ou désactivé.
- Delay -Durée pendant laquelle le scanner attend après une transmission avant de reprendre.
- Plages de fréquences Définit une plage de fréquences pour cibler une recherche.
- Rx Mode Règle le mode de modulation RX sur automatique, ou force le mode AM ou le mode FM. Le mode RX fonctionne en VHF/UHF (AM) et les bandes d'amateur, appuyez sur  $\bullet$  ou  $\bullet$  pour changement.

Limiter les paramètres de recherche

- Atten Atténuation. Activé ou désactivé.
- Zeromatic Activé ou désactivé.
- Delay -Durée pendant laquelle le scanner attend après une transmission avant de reprendre.
- Lo Fréquence la plus basse dans la gamme de recherche.
- Hi Fréquence la plus élevée dans la plage de recherche.

## SAUVEGARDE DES CODES CTCSS, DCS OU NAC TROUVÉS COM

Lors de l'importation d'objets de la Bibliothèque, les codes de squelch sont automatiquement importés. Si cette information est manquante, votre scanner peut identifier rapidement ces codes lors d'une recherche, s'ils sont présents. Lorsqu'un canal comprend un code CTCSS, DCS ou NAC, le code apparaît sur la ligne inférieure de l'écran, suivi d'un symbole

"", qui indique un code CTCSS, DCS ou NAC valide :

### CTCSS 127.3

### Pour sauvegarder le code trouvé avec le canal :

- 1. Lorsqu'un code CTCSS ou DCS est trouvé par la fonction de recherche, appuyez sur MENU. Store SQ code apparaît.
- 2. Appuyez sur SEL.

Une fois le code enregistré, le scanner ne s'arrêtera que sur les transmissions pour lesquelles un code CTCSS, DCS ou NAC correspondant est présent.

### $\mathbf{R}_{\mathbf{F}}$  : dans le menu Paramètres le menu Paramètres le m

généraux, l'option Affichage simple doit à la proposa de la proposa de la proposa de la proposa de la proposa décochée pour afficher et enregistrer les codes CTCSS, DCS ou NAC trouvés.

V- Système de stockage Scanner II -Le système Scanner II (VS-II) vous permet de stocker plusieurs configurations sur votre scanner. Les configurations VS-II sont créées, gérées et copiées sur la carte SD à l'aide du logiciel EZ Scan.

Vous pouvez charger des configurations VS-II

stockées en sélectionnant l'option V-Scanner dans le menu principal, puis en faisant défiler jusqu'à l'option VS-II

en utilisant les touches  $\rightarrow$  ou  $\blacktriangleright$ . Appuyez sur la touche **SEL** pour activer le VS-II sélectionné configuration. Tout changement que vous

## UTILISATION DU STOCKAGE V-

ont été apportées à la configuration actuelle du VS-II ou à la configuration par défaut seront automatiquement sauvegardées sur la carte SD avant que la configuration sélectionnée du VS-II ne soit chargée.

La création et la gestion de tous les dossiers V-Scanner s'effectuent à l'aide du logiciel EZ Scan. Les données contenues dans vos dossiers VS-II sont mises à jour automatiquement sur le terrain au fur et à mesure que vous les utilisez. Contrairement aux versions précédentes de la fonction V-Scanner, il n'est pas nécessaire de "sauvegarder" et de "charger" les dossiers VS-II avec lesquels vous travaillez - il suffit de sélectionner le dossier VS-II souhaité et la radio s'occupe du reste auto

NOTE : il n'est pas possible de créer ou de supprimer des dossiers VS-II sur le terrain. Toute la gestion des dossiers VS-II est réalisée à l'aide du logiciel EZ Scan.

Pour accéder aux paramètres de configuration, sélectionnez Programme Menu puis Global Settings dans le menu, et appuyez sur <u>▶</u>.

- Annuler les modifications Annule les modifications que vous venez d'effectuer.
- Enregistrer les modifications Permet d'enregistrer les modifications que vous venez d'effectuer.
- Default Vals Rétablit les paramètres par défaut
- Affichage simple Limite les informations affichées.
- SL par défaut Définit la liste de balayage par défaut.
- Mode prioritaire Active le mode prioritaire.
- Temps de priorité Temps entre les balayages prioritaires.
- Activer l'enregistrement Active la fonction d'enregistrement.
- Enregistrement de la recherche lorsque l'unité active enregistre les transmissions trouvées lors de la recherche.
- G Atten Mode Active l'atténuation globale.
- G Atten On Active l'atténuation globale
- Search Dg AGC Applique une CAG numérique aux transmissions numériques trouvées.

# PARAMÈTRES DE CONFIGURATION

- G AGC Mode Active l'AGC global.
- G AGC On Active l'AGC global.
- Scan Sets Opt Active la fonction Scan Set.
- Sons Définit les bips et les sons d'alerte de l'EZ Scan.
- Alertes Contrôle les alertes audio.
- Bips des touches Active ou désactive les tonalités des touches.
- Volume du bip Règle le volume de la tonalité des touches.
- Volume d'alerte -Objet volume.
- Contraste Règle le contraste du LCD.
- Lite Mode Définit le mode de rétroéclairage sur On, Normal, Key, Ignore ou Stealth.
- Zone Lite permet de régler les paramètres du rétroéclairage et de l'éclairage du clavier.
- Lite Time Durée du rétro-éclairage.
- Niveau de luminosité -Contrôle la luminosité du rétroéclairage.
- Bouton Dflt Sélectionne SQ ou VOL.
- Bouton T/out Sélectionne le temps entre les niveaux 1-10 sec.
- Texte de bienvenue 1-5 Définit le texte affiché sur cinq lignes de l'écran lorsque le scanner est mis sous tension pour la première fois.

### III Expert IIIII

- Sauter Programmé sur "verrouillage", il verrouille définitivement un objet lorsque la touche SKIP est enfoncée.
- Blink Time 1-2 Contrôle la durée d'affichage de chaque élément.
- Afficher l'ID radio Affiche l'ID radio pour les systèmes à ressources partagées, si disponible. Balises uniquement.
- Utiliser l'alerte RID Contrôle l'alerte pour les transmissions d'identification radio.
- Show VC/CC Affiche le canal vocal et de contrôle. L'affichage simple doit être décoché. L'option Afficher l'ID radio est prioritaire si elle est disponible.
- Show TGID Affiche l'ID du groupe de conversation. L'affichage simple doit être

décoché.

• Show Site Name (Afficher le nom du site) - Affiche le nom du site de la liaison interurbaine, uniquement si deux sites de système de liaison interurbaine ou plus sont programmés. .....programmés. Affichage simple doit être décochée.

# PARAMÈTRES DE **CONFIGURATION**

- CONV TGID Affiche l'ID du groupe de conversation pour les appels de groupe de conversation conventionnels P25/DMR. L'option Affichage simple doit être décochée.
- CONV Radio ID Affiche l'ID radio pour les appels conventionnels P25. L'affichage simple doit être décoché.
- PC/IF CCDump Transmet les données ASCII des canaux de contrôle sur l'interface USB pour les canaux de contrôle de la liaison.
- Vers le fichier Stocke les données ASCII de vidage du canal de contrôle sur la carte SD.

Limit 100 Trim Logs Clear Logs

- TG Disp Format d'affichage des identifiants des groupes de conversation.
- M36 Stat Bits Utilise les bits d'état pour suivre les appels du groupe de conversation Motorola 3600 bauds.
- M36 ENC
- EDACS Dig
- BandPlan Sélectionne le plan de bande du pays
- FlexStep Permet d'utiliser la fréquence du canal Split.
- EncMode Pour les appels vocaux cryptés : Bruit, Silence, ou Tonalité.
- EncLevel Définit le niveau de tonalité de l'appel crypté.
- IF Out -Route le signal du discriminateur IF vers la prise casque.
- DSP Level Adapt Contrôle la vitesse à laquelle le DSP s'adapte aux différents niveaux P25 (par défaut : 64). Des valeurs plus élevées = des taux plus rapides.
- ADC Gain Contrôle le signal d'entrée vers le CODEC (par défaut : +0dB).
- DAC Gain Règle le signal de sortie du CODEC, en faisant varier le niveau audio des signaux numériques décodés (par défaut : +0dB).
- Délai ZM

- Seuil ZM
- Pente ZM
- WxK Choisir la fonction de recherche de services localisés pour la clé WX.
- Affichage de l'horloge
- Firmware Ver

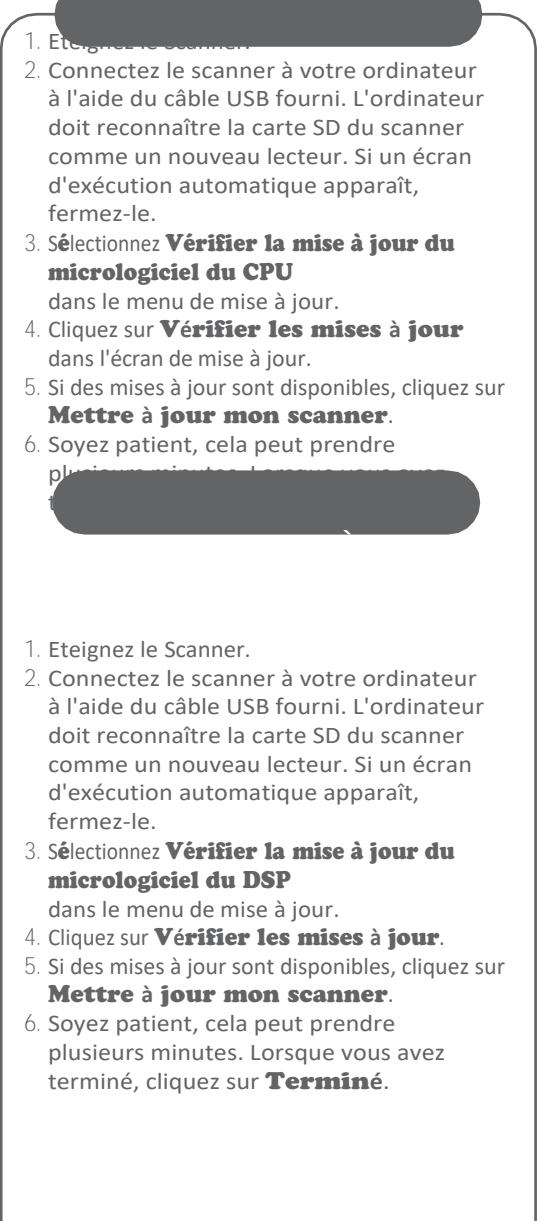

J

# MAINTENANCE

Gardez le scanner au sec ; s'il est mouillé, essuyez-le immédiatement. Utilisez et stockez le scanner uniquement dans des environnements à température normale. Manipulez le scanner avec précaution ; ne le faites pas tomber. Conservez le scanner à l'abri de la poussière et de la saleté, et essuyez-le de temps en temps avec un chiffon humide pour lui conserver son aspect neuf.

La modification ou l'altération des composants internes du scanner peut provoquer un dysfonctionnement et pourrait invalider sa garantie et annuler votre autorisation FCC de l'utiliser.

Les birdies sont des fréquences de fonctionnement, que tous les scanners possèdent, qui sont créées à l'intérieur du récepteur du scanner et peuvent provoquer des interférences. Si les interférences ne sont pas graves, le réglage du squelch peut permettre d'ignorer le bavardage, mais si le bavardage n'est pas grave, il est possible de l'éliminer.

vous programmez une de ces fréquences après une recherche, vous n'entendrez que du bruit sur cette fréquence. Si vous pensez qu'une fréquence que vous avez programmée est affectée par un oiseau, essayez de retirer l'antenne.

Le retrait de l'antenne permet de déterminer si le signal parasite est un signal parasite généré à l'intérieur du scanner ou le résultat d'une source d'interférence externe. Si le bruit sur une fréquence n'est pas affecté

lorsque l'antenne est retirée, il est presque certainement le résultat d'un signal parasite. Si le bruit disparaît lorsque l'antenne est retirée, le bruit provient très probablement d'une source externe. Le fait de déplacer le scanner peut réduire ou résoudre le problème.

# DÉPANNAGE/ MESSAGES D'ERREUR

Pour obtenir des informations détaillées sur le dépannage et les messages d'erreur, veuillez consulter la section FAQ de notre site Web à l'adresse www.whistlergroup.

**com** ou appelez le 1.479.273.6012 ou, au Royaume-Uni, [www.moonraker.eu](http://www.moonraker.eu/) ou appelez le +441908281705 pour obtenir de l'aide.

Si vous rencontrez des difficultés, veuillez vous référer au guide de dépannage suivant pour obtenir de l'aide.

### Réception faible ou nulle

- Signaux faibles de stations éloignées. Repositionnez-vous pour une meilleure réception. La réception radio bidirectionnelle se fait en visibilité directe. Envisagez une antenne extérieure ; les 30 premiers pieds d'élévation font la plus grande différence.
- Atténuateur en service sur les signaux faibles. Vérifiez les performances avec et sans atténuateur activé, utilisez le réglage avec la meilleure réception.
- Forte surcharge du signal d'un émetteur voisin. Vérifiez les performances avec et sans atténuateur activé, utilisez le réglage avec la meilleure réception.
- Antenne desserrée ou défectueuse. Inspectez l'antenne et les connecteurs et corrigez tout problème constaté.
- Le mode de modulation sélectionné est incorrect. Assurez-vous que le mode de modulation approprié est sélectionné pour le type de système surveillé. Si nécessaire, utilisez l'application PC pour modifier le mode de modulation.

### L'écran affiche "Scanning not available".

• Si vous utilisez le harnais de câblage mobile, vérifiez la tension de la batterie.

Si la tension est trop faible, toutes les fonctions qui écrivent des données sur la carte SD (y compris la numérisation) sont désactivées pour éviter la corruption des données.

Le squelch n'est peut-être pas réglé correctement. Tournez la commande de squelch dans le sens des aiguilles d'une montre.

### Le scanner ne reconnaît pas la carte SD

- La carte SD n'est pas correctement formatée. Utilisez l'application PC pour reformater la carte. Si vous utilisez Windows pour formater la carte, le format de la carte doit être FAT ou FAT32 avec des clusters de 32kB. Cochez les trois cases.
- La carte SD n'est peut-être pas complètement insérée. Appuyez sur la carte SD dans la fente jusqu'à ce qu'un clic se fasse entendre et que la carte soit complètement insérée dans la fente.
- La carte SD est peut-être défectueuse. Remplacez-la par une nouvelle carte SD.

### "Init SD Card" apparaît lorsque le scanner est mis sous tension.

- La carte SD n'est pas correctement formatée. Utilisez l'application PC pour reformater la carte.
- La carte SD n'est peut-être pas complètement insérée. Appuyez sur la carte SD dans la fente jusqu'à ce qu'un clic se fasse entendre et que la carte soit complètement insérée dans la fente.

### Le scanner ne fonctionne pas

• Assurez-vous que le scanner est alimenté par une source d'alimentation appropriée. Coupez l'alimentation, maintenez le bouton d'alimentation enfoncé pendant 1 minute, puis relâchez-le et rebranchez-le à une source d'alimentation appropriée.

# Messages d'erreur de la carte SD

La carte SD du scanner doit être correctement formatée pour un bon fonctionnement. Si la carte SD est

corrompue, défectueuse, mal formatée ou manquante, ou si des fichiers ou des répertoires essentiels ne sont pas présents sur la carte, le scanner affiche un message d'erreur. Si vous obtenez un message d'erreur lors de l'utilisation de votre scanner sur le terrain, prenez un moment pour vous assurer que la carte SD est entièrement insérée dans la fente.

### Si cela ne corrige pas le problème, consultez et problème, consultez et problème, consultez et problème, cons

le tableau suivant pour connaître la signification des différents codes d'erreur et les mesures que vous pouvez prendre pour corriger le problème :

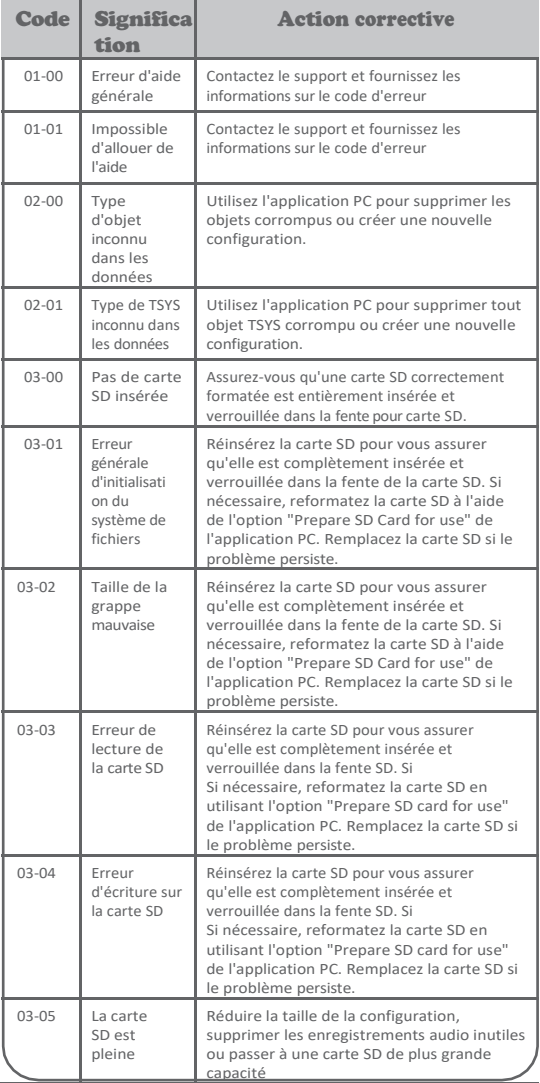

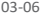

Carte SD protégée en écriture

Réinsérez la carte SD pour vous assurer qu'elle est complètement insérée et verrouillée dans la fente SD. Si Si nécessaire, reformatez la carte SD en utilisant l'option "Prepare SD card for use" de l'application PC. Remplacez la carte SD si le problème persiste.

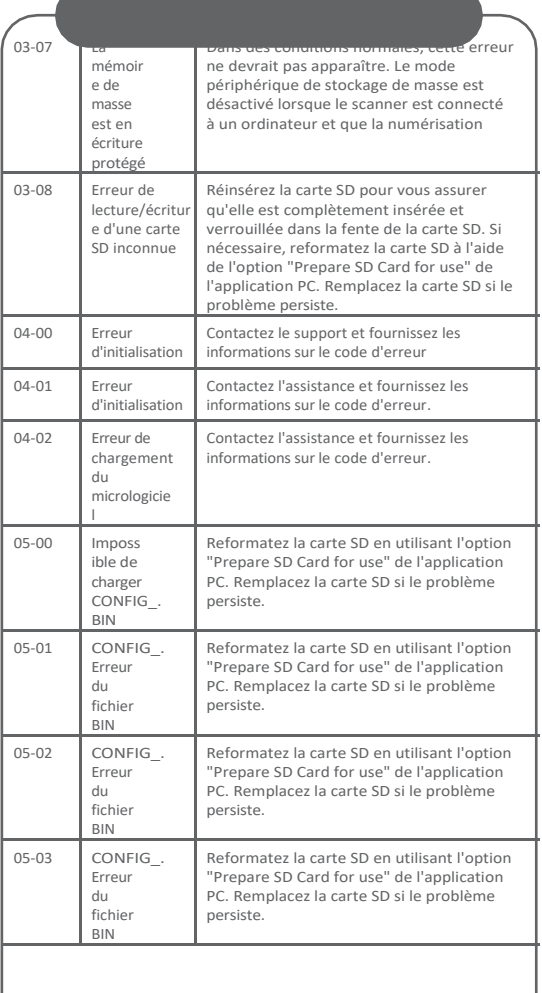

# SPÉCIFICATIONS

Modes de r**é**ception AM, FM, FM-MOT (Motorola), LTR (EF Johnson), CTCSS, DCS, NAC sur P25, EDACS large/étroit (GE/Ericsson/HARRIS), P25-Phase I, X2-TDMA, P25-Phase II, DMR, MotoTRBO™ Tier II, NXDN Syst**è**me de r**é**ception...Superhet PLL à triple conversion **Affichage** ...LCD bitmap à matrice de points complète (132x65 points) Sensibilit**é** ......(FM 12 dB SINAD sauf indication contraire) VHF faible................................................................... μV VHF (AM).................................................................... μV VHF Haute 137-174 MHz......................................... μV VHF Haute 216-300 MHz......................................... μV UHF faible 300-406MHz.......................................... μV UHF/UHF-T 406-512 MHz........................................ μV UHF Haute 764-960 MHz......................................... μV 1240 - 1300 MHz ...................................................... μV Sensibilité du silencieux (centre de la bande) SeuilAM/FM 0,5 μ V Étroit.......................... (S+N)/N : AM 20 dB, FM 25 dB Rejet des parasites ..VHF Haute à 154,1 MHz : 40 dB (Sauf image primaire) Rapport signal/bruit....................... ..35-40 dB typique (signal d'entrée de 100 μV) Taux de balayage sans troncature ............................. 138-147.9MHz:70ch/sec (par intervalles de 100 kHz) Taux de recherche 162.25-167.25 MHz : 80 pas/sec. Temporisation du balayage et de la recherche 2 secondes Puissance audio max. Entrée RF : 100 μV à 154,1 MHz (DEV:3kHz à 1kHz) 8 Ohms Résistance de charge à la borne du haut-parleur (BTL) : 500 m Watts Fr**é**quence interm**é**diaire 1er ................................................................380,8 MHz 2ème .............................................................. 21,4 MHz 3ème .................................................................455 kHz Imp**é**dance de l'antenne .................... 50 Ohms **Plage de température** (optimale)........ .. -10°C à 60°C<br>Haut-parleur laut-parleur dynamique inte Haut-parleur dynamique intégré de 77 mm 8 Ohms Tension de fonctionnement 12-14,4 VDC, 13,8 VDC nominal, .......................................................(16 VDC maximum) **Dimensions** (HWD) ................ 7.125 x 5.31 inch (45 x 180 x 135 mm) Poids........................................33,5 oz (9500g) Sans antenne

### **COUVERTURE** DE<sub>S</sub> Fréquences de la proposition de la proposition de la proposition de la proposition de la proposition de la pro<br>La proposition de la proposition de la proposition de la proposition de la proposition de la proposition de la

\*Exclut les fréquences utilisées par le service de radiotéléphonie mobile cellulaire : 824- 848,9875 MHz et 869-893,9875 MHz.

Gamme de fréquences : 25-88, 108-512, 806-960, 1240-1300 MHz

25.000 - 26.960 MHz.................. (pas de 10 kHz/FM) 26,965 - 27,405 MHz.................. (pas de 10 kHz/FM) 27,60125 - 27,99125 MHz.......... (pas de 10 kHz/FM) 29.510 - 29.700 MHz.................... (pas de 5 kHz/FM) 29.710 - 47.000 MHz.................. (pas de 10 kHz/FM) 47.000 - 50.000 MHz.................... (pas de 5 kHz/FM) 50.000 - 52.000 MHz.................. (pas de 10 kHz/FM) 52.000 - 88.000 MHz............... (pas de 12,5 kHz/FM) 108,000 - 136,9916 MHz.........(pas de 8,33 kHz/AM) 137,000 - 137,995 MHz................ (pas de 5 kHz/FM) 138,000 - 219,99375 MHz....... (pas de 6,25 kHz/FM) 220.000 - 224.995 MHz................ (pas de 5 kHz/FM) 225.000 - 399.9875 MHz.........(pas de 12,5 kHz/AM) 400.000 - 512.000 MHz........... (pas de 6,25 kHz/FM) 806,000 - 960,000 MHz .......... (pas de 12,5 kHz/FM) 1240,000 - 1300,000 MHz....... (pas de 6,25 kHz/FM)

### Menu de recherche de services

Sécurité publique U/VHF AM Mosqué e

Amateur

CB UK VHF Mar PMR446

Le plan de fréquences est susceptible d'être modifié selon les besoins. Veuillez consulter nos guides d'utilisation en ligne pour obtenir le plan de fréquences le plus récent.

### AUS **COUVERTURE** DE

\*Exclut les fréquences utilisées par le service de radiotéléphonie mobile cellulaire : 824- 848,9875 MHz et 869-893,9875 MHz.

Gamme de fréquences : 25-54, 70-87.5, 108-174, 216-520, 758-960, 1240- 1300 MHz

25.000 - 26.960 MHz..................(pas de 10 kHz/AM) 26,965 - 27,405 MHz..................(pas de 10 kHz/AM) 27.410 - 29.505 MHz....................(pas de 5 kHz/AM) 29.510 - 29.700 MHz.................... (pas de 5 kHz/FM) 29.710 - 49.830 MHz.................. (pas de 10 kHz/FM) 49,835 - 54,000 MHz.................... (pas de 5 kHz/FM) 70.000 - 87.500 MHz............... (pas de 12,5 kHz/FM) 108,000 - 136,9916 MHz.........(pas de 8,33 kHz/AM) 137,000 - 174,0000 MHz......... (pas de 12,5 kHz/FM) 216.000 - 224.980 MHz.............. (pas de 20 kHz/FM) 225.000 - 379.975 MHz..............(pas de 25 kHz/AM) 403.000 - 520.000 MHz........... (pas de 12,5 kHz/FM) 758,000 - 781,9875 MHz......... (pas de 12,5 kHz/FM) 791,000 - 796,9875 MHz......... (pas de 12,5 kHz/FM) 806,000 - 960,000 MHz .......... (pas de 12,5 kHz/FM) 1240,000 - 1300,000 MHz....... (pas de 12,5 kHz/FM)

### Menu de recherche de services

Sécurité publique U/VHF AM CB UHF Amateur CB 27MHz

VHF Mar AU FRS/GMRS/MURS

Le plan de fréquences est susceptible d'être modifié selon les besoins. Veuillez consulter nos guides d'utilisation en ligne pour obtenir le plan de fréquences le plus récent.

# **COUVERTURE** DE

\*Exclut les fréquences utilisées par le service de radiotéléphonie mobile cellulaire : 824- 848,9875 MHz et 869-893,9875 MHz.

Fréderiche († 1838)<br>Fréderiche († 1838)<br>Fréderiche († 1838)

Gamme de fréquences : 25-54, 70-87.5, 108-174, 216-520, 758-960, 1240- 1300 MHz

25.000 - 26.960 MHz..................(pas de 10 kHz/AM) 26,965 - 27,405 MHz..................(pas de 10 kHz/AM) 27.410 - 29.505 MHz....................(pas de 5 kHz/AM) 29.510 - 29.700 MHz.................... (pas de 5 kHz/FM) 29.710 - 49.830 MHz.................. (pas de 10 kHz/FM) 49,835 - 54,000 MHz.................... (pas de 5 kHz/FM) 70.000 - 87.500 MHz............... (pas de 12,5 kHz/FM) 108,000 - 136,9916 MHz.........(pas de 8,33 kHz/AM) 137,000 - 174,0000 MHz......... (pas de 12,5 kHz/FM) 216.000 - 224.980 MHz.............. (pas de 20 kHz/FM) 225.000 - 379.975 MHz..............(pas de 25 kHz/AM) 403.000 - 520.000 MHz........... (pas de 12,5 kHz/FM) 758,000 - 781,9875 MHz......... (pas de 12,5 kHz/FM) 791,000 - 796,9875 MHz......... (pas de 12,5 kHz/FM) 806,000 - 960,000 MHz .......... (pas de 12,5 kHz/FM) 1240,000 - 1300,000 MHz....... (pas de 12,5 kHz/FM)

### Menu de recherche de services

Sécurité publique U/VHF AM CB UHF Amateur CB 26MHz

VHF Mar AU FRS/GMRS/MURS

Le plan de fréquences est susceptible d'être modifié selon les besoins. Veuillez consulter nos guides d'utilisation en ligne pour obtenir le plan de fréquences le plus récent.

# COUVERTURE DE LA FRÉQUENCE FRA

\*Exclut les fréquences utilisées par le service de radiotéléphonie mobile cellulaire : 824-848,9875 MHz et 869-893,9875 MHz.

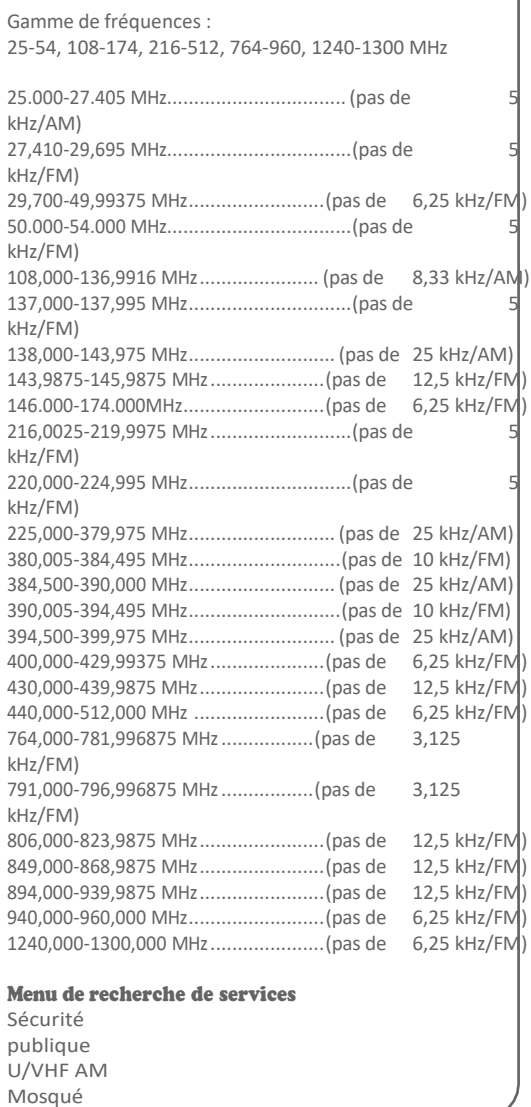

e

Amateur CB VHF Mar PMR446

Le plan de fréquences est susceptible d'être modifié selon les besoins. Veuillez consulter nos guides d'utilisation en ligne pour obtenir le plan de fréquences le plus récent.

### **COUVERTURE** DE

\*Exclut les fréquences utilisées par le service de radiotéléphonie mobile cellulaire : 824- 848,9875 MHz et 869-893,9875 MHz.

Fréderiche († 1838)<br>Fréderiche († 1838)<br>Fréderiche († 1838)

Gamme de fréquences : 25-54, 108-174, 216-512, 764-960, 1240-1300 MHz

25,000 -27,9950 MHz...................(pas de 5 kHz/AM) 28.000 - 29.7000 MHz................ (pas de 10 kHz/FM) 29,700 - 29,9850 MHz.............(pas de 12,5 kHz/AM) 30.000 - 49.9850 MHz.................. (pas de 5 kHz/FM) 50.000 - 54.0000 MHz.................. (pas de 5 kHz/FM) 108,000 - 118,000 MHz...........(pas de 8,33 kHz/AM) 118.100 - 136.995 MHz................(pas de 5 kHz/AM) 137,000 - 137,995 MHz................ (pas de 5 kHz/FM) 138,000 - 143,9875 MHz......... (pas de 12,5 kHz/FM) 144,000 - 174,000 MHz .......... (pas de 12,5 kHz/FM) 216,0025 - 219,9975 MHz............ (pas de 5 kHz/FM) 220.000 - 224.995 MHz................ (pas de 5 kHz/FM) 225,000 - 429,9875 MHz......... (pas de 6,25 kHz/FM) 430.000 - 445.9875 MHz......... (pas de 12,5 kHz/FM) 446.000 - 446.200 MHz........... (pas de 6,25 kHz/FM) 446,200 - 512,000 MHz........... (pas de 12,5 kHz/FM) 764,000 - 781,996875 MHz... (pas de 3,125 kHz/FM) 791,000 - 796,996875 MHz... (pas de 3,125 kHz/FM) 806,000 - 939,9875 MHz ........ (pas de 12,5 kHz/FM) 940,000 - 960,000 MHz........... (pas de 6,25 kHz/FM)

1240,000 - 1300,000 MHz....... (pas de 6,25 kHz/FM)

### Menu de recherche de services

Sécurité publique U/VHF AM Mosquée Amateur CB 27MHz VHF Mar PMR446

Le plan de fréquences est susceptible d'être modifié selon les besoins. Veuillez consulter nos guides d'utilisation en ligne pour obtenir le plan de fréquences le plus récent.

# CONSOMMATEUR GARANTIE

Ce produit Whistler est garanti à l'acheteur original pour une période d'un (1) an à compter de la date d'achat originale contre tous les défauts de matériaux et de fabrication, lorsqu'il est acheté chez un détaillant Whistler agréé. Cette garantie limitée est annulée si l'appareil est utilisé de manière abusive ou incorrecte, modifié, installé de manière inadéquate ou si le boîtier et/ou les numéros de série ont été retirés. Il n'existe aucune garantie expresse couvrant ce produit autre que celles énoncées dans cette garantie.

Toutes les garanties expresses ou implicites pour ce produit sont limitées à un (1) an. Whistler n'est pas responsable des dommages résultant de l'utilisation, de la mauvaise utilisation ou du fonctionnement de ce produit, y compris, mais sans s'y limiter, la perte de temps, les désagréments, la perte d'utilisation de votre produit ou les dommages matériels causés par votre produit ou son incapacité à fonctionner, ou tout autre dommage accessoire ou consécutif, y compris les blessures corporelles.

### RETOURNER L'ARTICLE AU MAGASIN O**Ù** IL A **É**T**É** ACHET**É**.

POUR TOUTE INFORMATION SUR LA GARANTIE, CONTACTEZ LE SERVICE CLIENT**È**LE DE WHISTLER **À** MOONRAKER UK LIMITED +441908 281705 Ou par courriel [sales@moonraker.eu](mailto:sales@moonraker.eu)

Des représentants sont disponibles pour répondre à vos questions Du lundi au vendredi de 9h00 à 17h00 (GMT)

# SERVICE SOUS GARANTIE

Pendant la période de garantie, les unités défectueuses seront réparées ou remplacées (avec la le même modèle ou un modèle comparable), à la discrétion de Whistler, sans frais pour l'acheteur s'il est renvoyé en port payé, avec une preuve d'achat datée, à l'adresse ci-dessous. Unités Les produits retournés sans preuve d'achat datée seront considérés comme hors garantie et ne seront donc pas couverts par la garantie limitée décrite.

(Reportez-vous à la section Service hors garantie.) En raison de l'équipement spécialisé nécessaire pour tester les produits Whistler, il est possible que certains produits ne soient pas disponibles.

aucun centre de service agréé autre que Whistler. Lorsque vous retournez un appareil pour réparation sous garantie, veuillez suivre les instructions suivantes :

1. Expédiez l'appareil dans le carton d'origine ou dans un emballage robuste équivalent, entièrement assuré, avec accusé de réception à l'adresse suivante :

### Whistler Repair Dept.

1412 South 1st St. Rogers, AR. 72756 Veuillez prévoir un délai d'exécution de 3 semaines

IMPORTANT : Whistler n'assumera pas la responsabilité des pertes ou dommages encourus lors de l'expédition. Par conséquent, veuillez envoyer votre appareil assuré avec un accusé de réception. Les contre-remboursements ne seront pas acceptés !

- 2. Joignez à votre unité les informations suivantes, clairement imprimées :
- Votre nom et votre adresse physique pour l'envoi (pas de boîtes postales),

une adresse de jour et une adresse postale. un numéro de téléphone et une adresse électronique (le cas échéant).

- Une description détaillée du problème (par exemple, "l'appareil ne s'allume pas").
- Une copie de votre preuve d'achat ou de votre facture datée.

# SERVICE SOLIS GARANTIE

3. Assurez-vous que votre appareil est retourné avec son numéro de série. Les appareils sans numéro de série ne sont pas couverts par la garantie.

**IMPORTANT : Pour valider que votre** appareil est dans la période de garantie, assurez-vous de garder une copie de votre preuve d'achat datée.

Pour des raisons de vérification de la garantie, une copie de votre ticket de caisse daté doit accompagner tout produit Whistler envoyé pour une intervention sous garantie.

REMAROUE : il est conseillé de vérifier auprès  $refd$ 

Les unités seront réparées aux tarifs de service "hors garantie" lorsque :

- La garantie originale de l'appareil a expiré.
- Une preuve d'achat datée n'est pas fournie.
- L'appareil a été retourné sans son numéro de série.
- L'appareil a été mal utilisé, maltraité, modifié, installé de manière incorrecte ou son boîtier a été retiré.

Les frais minimums de service hors garantie pour votre scanner Whistler sont de £100.00 (UK Sterling). Si vous avez besoin d'un service hors garantie Pour bénéficier de ce service, veuillez renvoyer votre appareil comme indiqué dans la section "Service sous garantie", accompagné d'un chèque de banque ou d'un mandat postal d'un montant de 100,00 £. Le paiement peut également être effectué par VISA ou MasterCard.

Si les réparations ne peuvent pas être couvertes par les frais de service minimum, vous serez contacté par un spécialiste du

service technique de Whistler qui vous présentera les options disponibles.

IMPORTANT : Lorsque vous retournez votre appareil pour réparation, assurez-vous d'inclure un numéro de téléphone de jour. un numéro de téléphone et une adresse électronique (le cas échéant).

# CLIENT SERVICE

Si vous avez des questions concernant le fonctionnement de votre produit Whistler, ou si vous avez besoin d'un service pendant ou après la période de garantie, veuillez appeler le service clientèle à l'adresse suivante

### +441908281705

Des représentants sont disponibles pour répondre à vos questions du lundi au vendredi de 9h00 à 17h00 (GMT) ou consultez la FAQ à l'adresse suivante

[www.whistlergroup.com.](http://www.whistlergroup.com/)

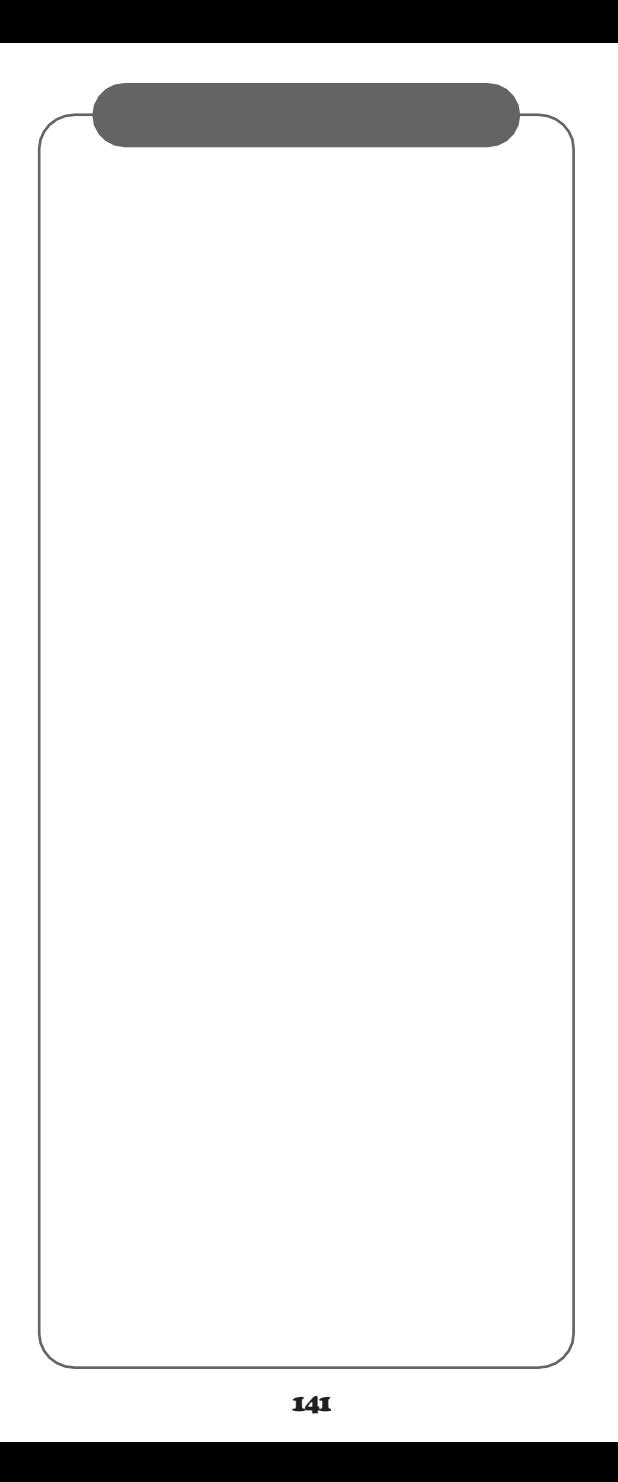

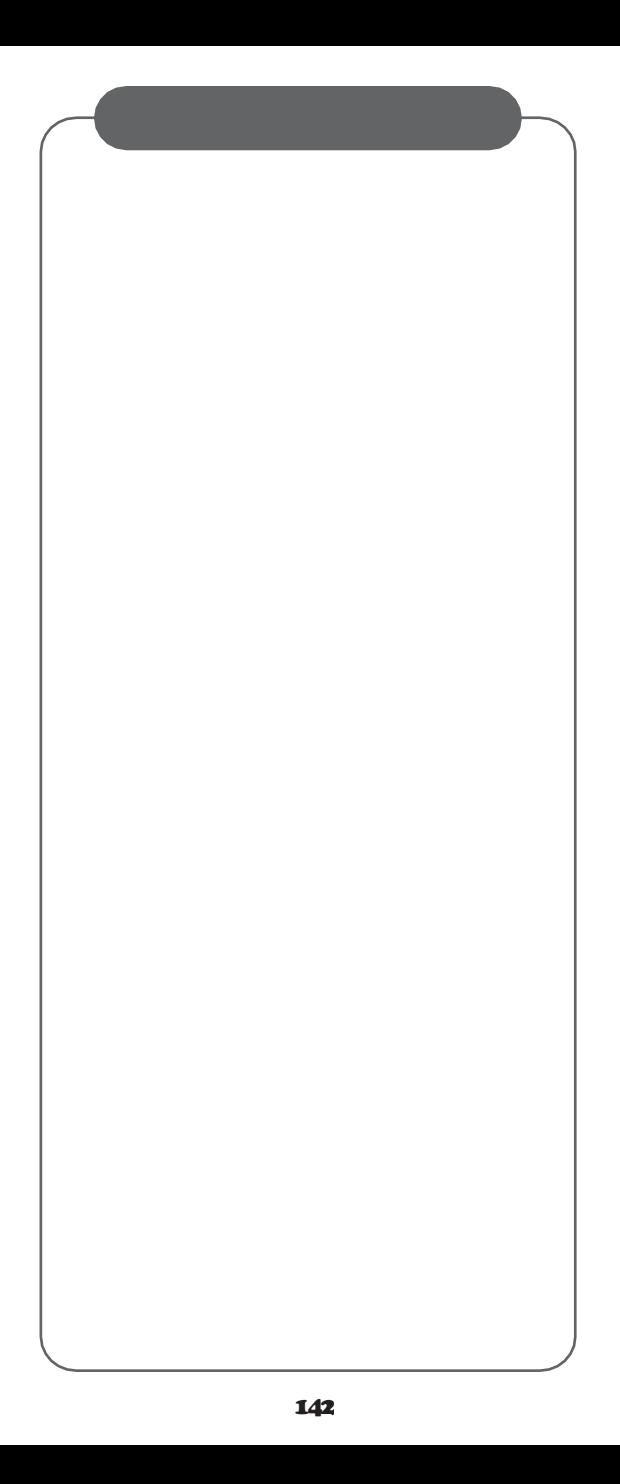

# SIÈGE SOCIAL

1716 SW Commerce Dr. Ste. 8 Boîte postale 1760 Bentonville, AR 72712 U.S.A. TÉL 1+479-273-6012 [www.whistlergroup.com](http://www.whistlergroup.com/)

### SIÈGE EUROPÉEN

C/O Moonraker UK Limited Deethe Farm Estate Cranfield Road Woburn Sands Bucks MK17 8UR UK TÉL +44 1908 281705 FAX +44 1908 281706 [www.moonraker.eu](http://www.moonraker.eu/)

Pour obtenir des informations sur le brevet américain,

consultez le sit[e www.whistlergroup.com/pat](http://www.whistlergroup.com/pat) P/N

581009a-TRX2E.

09C19 ©2019 The Whistler Group, Inc.